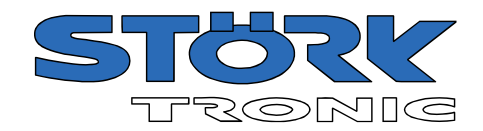

# Commander Touch 4

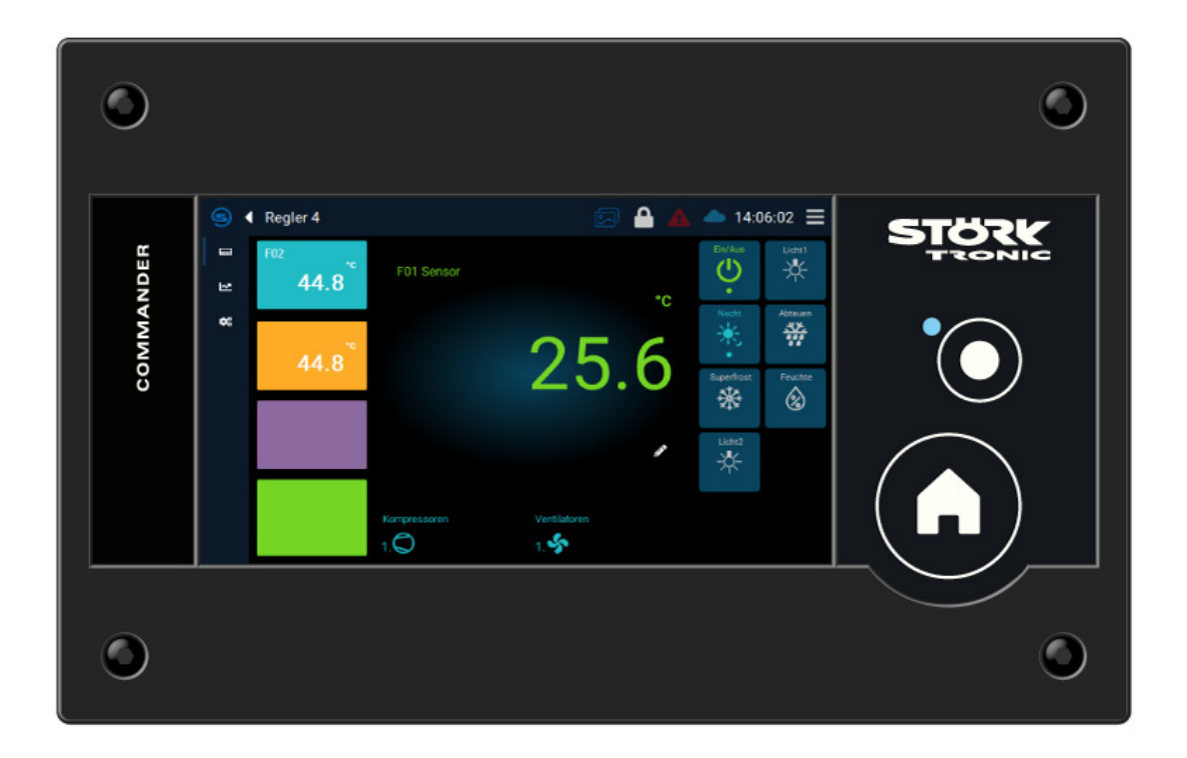

# Benutzerhandbuch

Best. Nr. 900334.003

Stand: März 2024

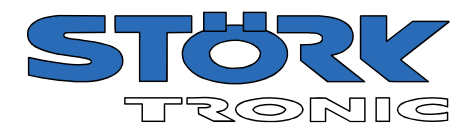

# Inhalt

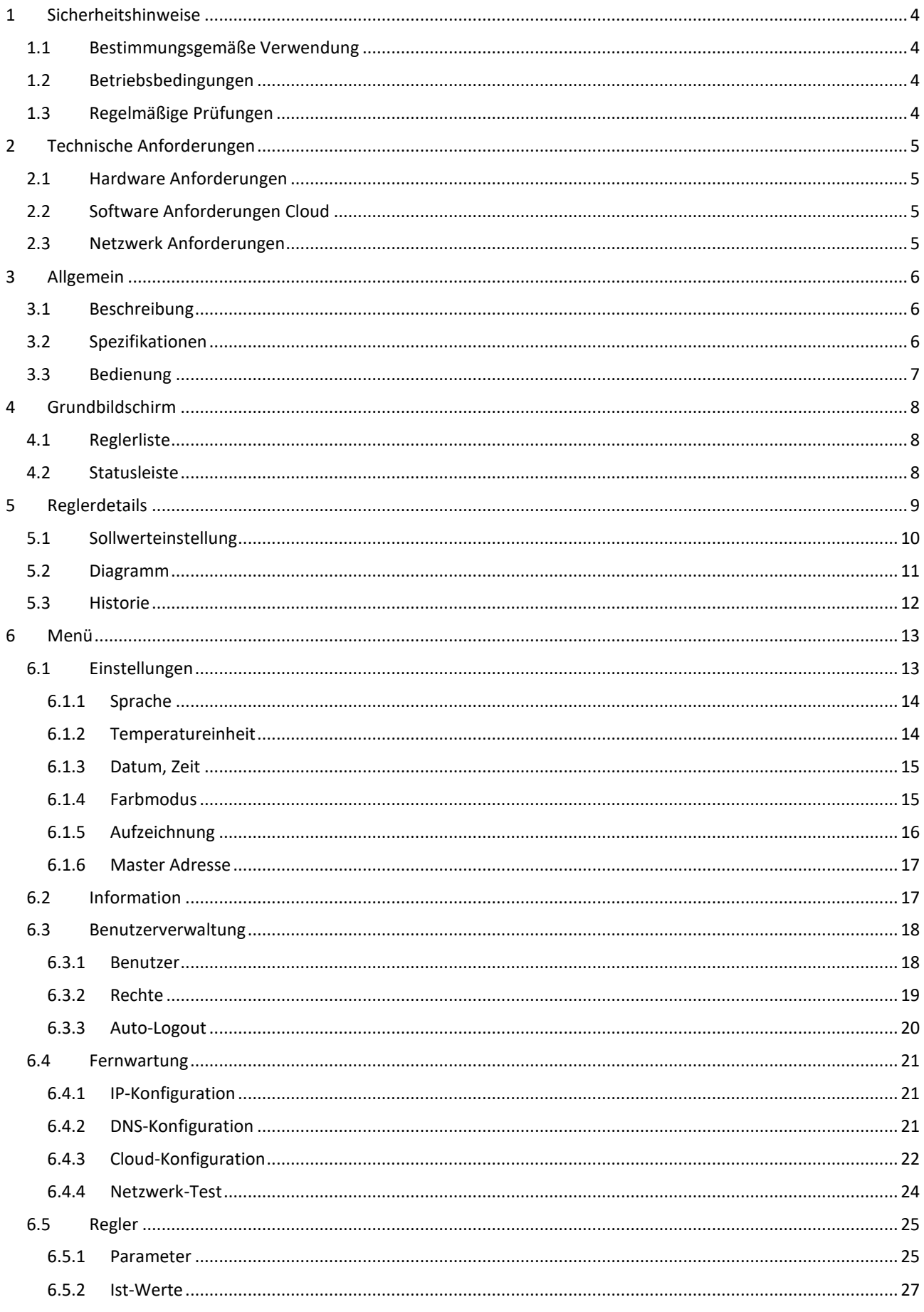

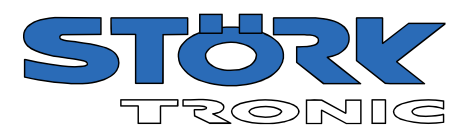

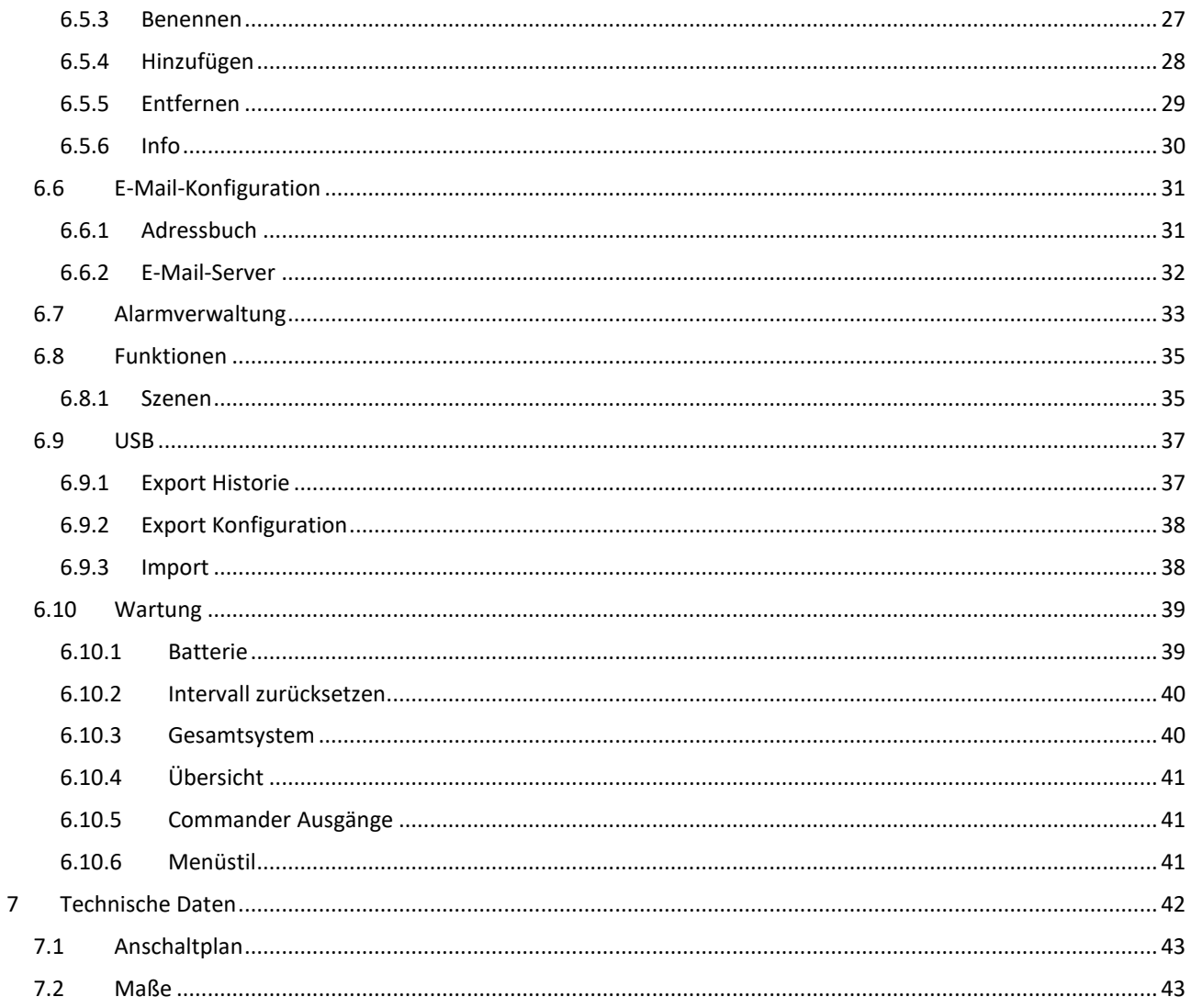

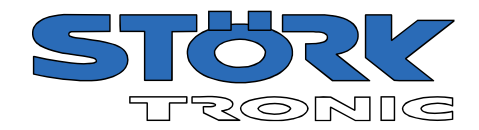

# <span id="page-3-0"></span>1 Sicherheitshinweise

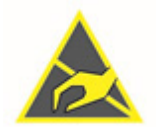

#### **Elektrostatisch empfindliches Gerät**

Nicht in die Schaltung oder in die Steckverbinder fassen Vor Arbeiten am Gerät für Potentialausgleich sorgen

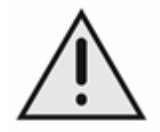

**Stecker nur in stromlosem Zustand stecken**  Stecken unter Spannung führt zu Verschleiß der Kontakte und Fehlfunktion

# <span id="page-3-1"></span>1.1 Bestimmungsgemäße Verwendung

Die Montage, der Anschluss und die Inbetriebnahme dürfen nur durch eine Elektrofachkraft erfolgen. Eigenmächtige Eingriffe und Manipulationen sind nicht zulässig. Gerät für Innenaufstellung geeignet, vor direktem Sonnenlicht und UV-Strahlung schützen.

# <span id="page-3-2"></span>1.2 Betriebsbedingungen

Die maximal zulässige Umgebungstemperatur beträgt +55˚C. Vor Frost schützen. Betriebsspannung 12V=

# <span id="page-3-3"></span>1.3 Regelmäßige Prüfungen

#### **Batterie-Tausch**

Zur Gewährleistung der Datenaufzeichnung wird das Datum und die korrekte Uhrzeit benötigt. Die Echtzeit-Uhr RTC ist mit einer Primär-Batterie gepuffert bei einer Lebensdauer von maximal 10 Jahren. Es ist notwendig, die Batterie rechtzeitig zu tauschen (Empfehlung alle 3 Jahre). Falls die Batterie verbraucht ist meldet sich der Regler bei jedem Einschalten der Spannungsversorgung mit der Aufforderung, die Uhrzeit zu stellen.

#### **Achtung:**

Ein Austausch der Batterie ist nur von geschultem Personal vorzunehmen! Die alte Batterie muss fachgerecht entsorgt werden.

Die Batterie ist zugänglich nach Abschrauben der Abdeckung (nur in spannungslosem Zustand).

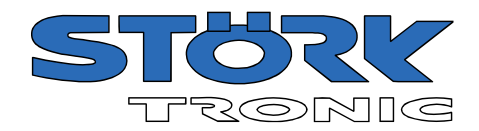

# <span id="page-4-0"></span>2 Technische Anforderungen

Im Folgenden wird die notwendige Netzwerkinfrastruktur in Form von Hardware, Software und Services für die ordnungsgemäße Funktion des **Commander Touch 4** (kurz: Gerät) beschrieben.

# <span id="page-4-1"></span>2.1 Hardware Anforderungen

Sie sollten über eine stabile und schnelle Internetverbindung verfügen. Vorzugsweise über DSL oder besser Glasfaser, in diesem Fall benötigen Sie:

- Eine kabelgebundene Verbindung (sollte immer bevorzugt werden)
- Ein Ethernet-Kabel (mindestens CAT5E) zum Anschluss des Geräts
- Einen Router zur Herstellung der Internetverbindung oder einen Zugangspunkt zu Ihrem lokalen Netzwerk.
- Einen Switch (oft bereits Teil des Routers), der als DHCP-Server dienen kann.

Falls Sie ein mobiles Breitband-Mobilfunknetz für den mobilen Internetzugang nutzen möchten (4G LTE, 5G), benötigen Sie:

- Einen mobilen Router
- Einen Netzbetreibervertrag, der keine Datenbeschränkung vorsieht

# <span id="page-4-2"></span>2.2 Software Anforderungen Cloud

Um einen störungsfreien Zugang zur Cloud zu gewährleisten, stellen Sie sicher, dass Sie die folgenden Ports in Ihrer Firewall und anderen Anwendungen, die diese blockieren, öffnen: Alle verwendeten IP-Adressen sind dynamisch!

#### Port **1194** UDP für:

- vpn1.commander-cloud.eu
- vpn2.commander-cloud.eu
- vpn3.commander-cloud.eu
- vpn4.commander-cloud.eu
- vpn5.commander-cloud.eu

#### Port **443** TCP für:

- gateway.commander-cloud.eu
- mqtt.gateway.commander-cloud.eu

Port **8883** TCP für:

• mqtt.gateway.commander-cloud.eu

# <span id="page-4-3"></span>2.3 Netzwerk Anforderungen

Die Standardkonfiguration des Geräts verwendet DHCP, um die IP-Adresse zu erhalten. Daher ist es am einfachsten, wenn Sie in Ihrem lokalen Netzwerk einen DHCP-Server bereitstellen. Andernfalls müssen Sie das Gerät für die Verwendung einer statischen IP-Adresse konfigurieren (siehe Kapitel [6.4.1\)](#page-20-1).

Internetverbindung (empfohlen wird Kabel oder DSL): Mindestgeschwindigkeit: 300 kBit/s (Up- und Download) Minimale Latenzzeit: < 80 ms (ping)

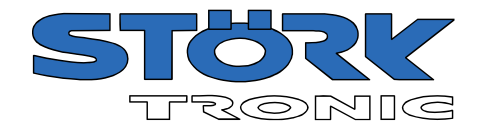

# <span id="page-5-0"></span>3 Allgemein

### <span id="page-5-1"></span>3.1 Beschreibung

Der neue Commander Touch 4 ermöglicht die Fernwartung und Fernsteuerung vernetzter Reglersysteme. Er verfügt über einen hochauflösenden, kapazitiven 4,3" Touchscreen mit 800x480 Pixeln. Alle Eingaben können direkt und intuitiv über das Display erfolgen.

Der Commander gewährleistet die manipulationssichere Aufzeichnung der Messwerte (z.B. Temperatur, Druck, Feuchte) im Sinne der internationalen HACCP Regelung.

Die separat erhältliche PC-Software "**ST-Studio**" ist via Internet permanent im Dialog mit einem oder mehreren Commandern, die in Echtzeit u.a. Temperaturkurven oder eventuelle Fehlfunktionen in der Anlage melden.

Dank der optionalen Integration des Systems in unsere Cloud kann auch über einen Browser oder Smartphones weltweit auf den Commander zugegriffen werden.

Über eine integrierte USB-Schnittstelle lässt sich der Commander bequem updaten. Des Weiteren kann so bequem die Datenhistorie oder die Konfiguration exportiert und gesichert werden.

# <span id="page-5-2"></span>3.2 Spezifikationen

- Integrierter Webserver
- Ethernet Schnittstelle
- USB Port
- ST-Bus (RS485) Schnittstelle
- Bis zu 32 Regler können angeschlossen werden
- Interne Datenspeicherung auf SD-Karte
- Echtzeituhr mit Backup-Batterie
- Stromversorgung, 12V DC
- Integrierter Alarmkontakt
- Integrierter Summer

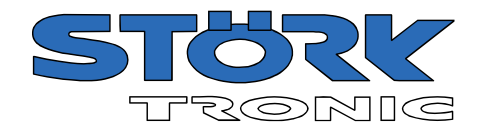

# <span id="page-6-0"></span>3.3 Bedienung

Die Bedienung des Commander erfolgt durch direktes Antippen der jeweiligen Schaltflächen oder Symbole auf dem Touchscreen und/oder über die zusätzlichen Bedientasten.

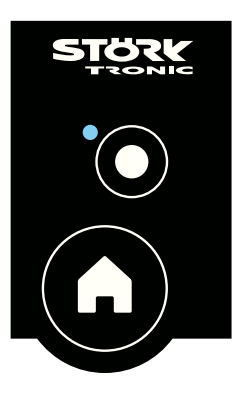

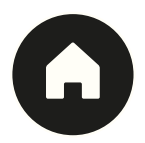

#### **Taste: HOME**

Durch Drücken der HOME-Taste gelangt man stets zum Startbildschirm mit einer Übersicht aller eingerichteten Regler.

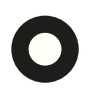

#### **Taste: Funktion**

Die Funktion der Taste lässt sich mit bis zu 6 beliebigen Funktionen belegen, siehe Kapite[l 6.8.](#page-34-0) So kann z.B. eine Umschaltung in den "Öko-Modus", d.h. die Tag-Nacht-Umschaltung aktiviert werden.

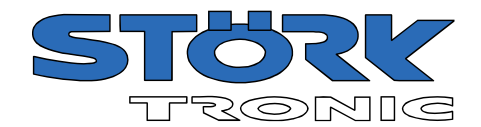

# <span id="page-7-0"></span>4 Grundbildschirm

### <span id="page-7-1"></span>4.1 Reglerliste

Nach dem Start oder nach Betätigen der HOME-Taste wird der Grundbildschirm mit der Reglerliste angezeigt.

Mit der Reglerliste erhält man eine Gesamtübersicht aller konfigurierten und mit dem **Commander** verbundenen Regler samt dem von ihnen übermittelten Hauptmesswert.

Es lässt sich zwischen einem 4-spaltigen Layout und einer automatischen Anordnung wählen, siehe Kapite[l 6.10.4](#page-40-0)

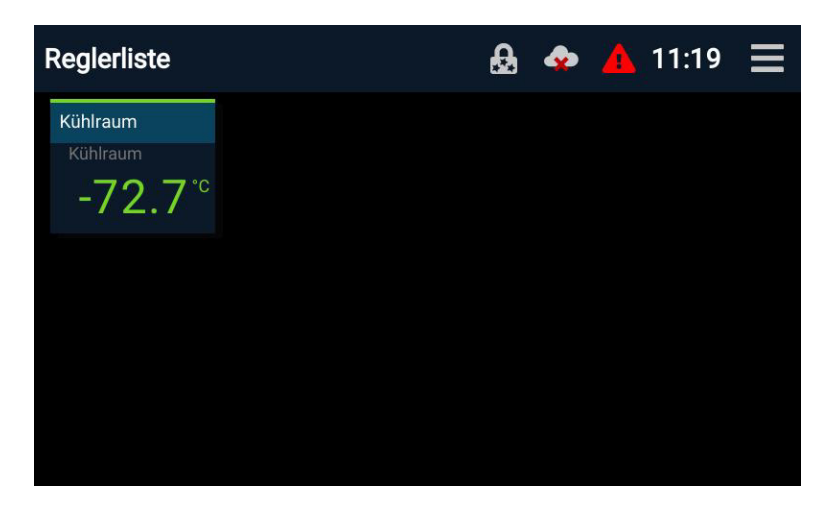

Die Regler sind in dieser Übersicht mit unterschiedlichen Farben gekennzeichnet. Diese haben die folgende Bedeutung:

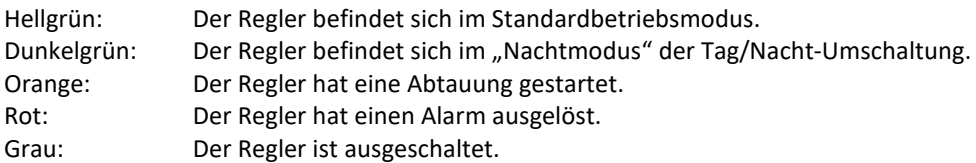

Wenn Sie auf einen bestimmten Regler tippen, gelangen Sie zu dessen Detailseite.

# <span id="page-7-2"></span>4.2 Statusleiste

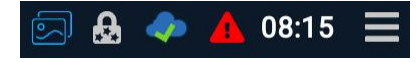

Neben der aktellen Uhrzeit haben die Symbole in der Statusleiste die folgende Bedeutung:

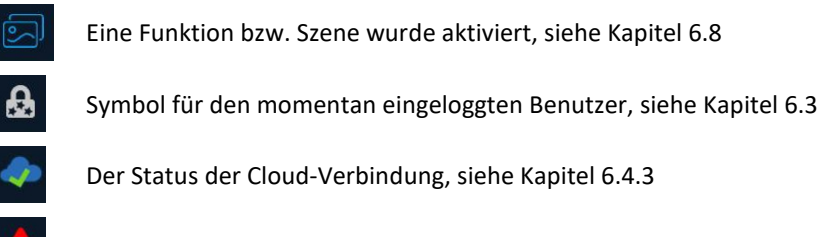

Es liegt eine Alarmmeldung vor

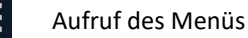

Bestellnummer: 900334.003 Seite 8

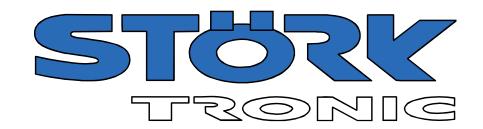

# <span id="page-8-0"></span>5 Reglerdetails

Wenn Sie auf der Übersichtsseite auf die Kachel eines Reglers klicken, gelangen Sie auf dessen Detailseite.

Es können verschiedene Arten von Reglern mit dem Commander vernetzt werden. Für jeden Reglertyp wird eine eigene Übersicht angezeigt.

Im linken Bereich werden die verschiedenen Messwerte des Regler mit unterschiedlich hinterlegten Farben dargestellt.

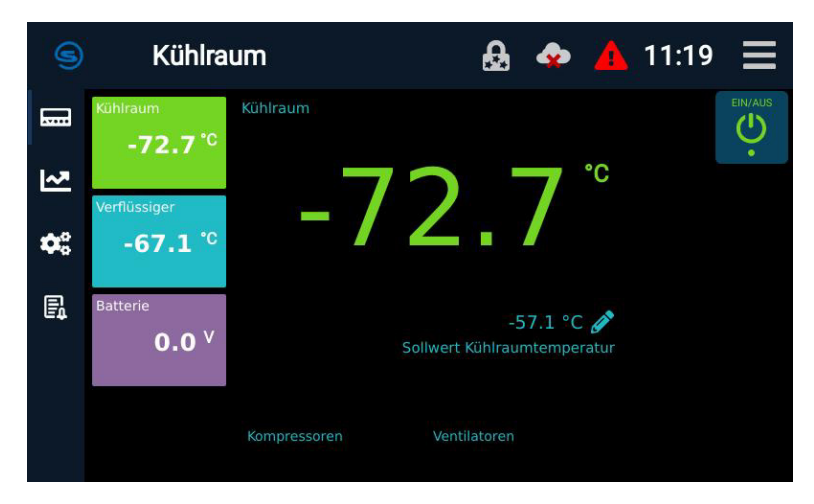

Je nach Reglertyp befinden sich im rechten Bereich der Übersicht verschieden Funktionen, die hier aktiviert bzw. deaktiviert werden können.

Bedeutung der Navigationsleiste:

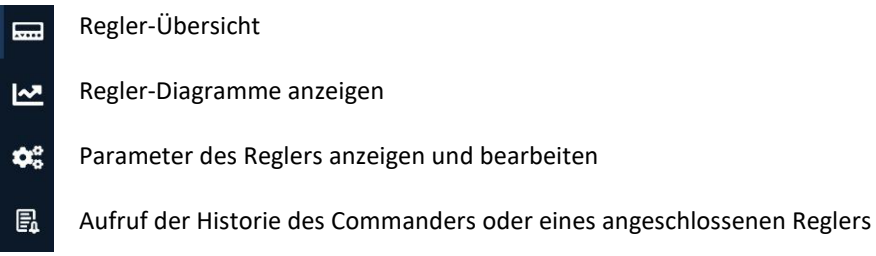

Bei einer anfallenden Fehlermeldung wird diese bis zur Behebung bzw. Bestätigung groß im Display angezeigt:

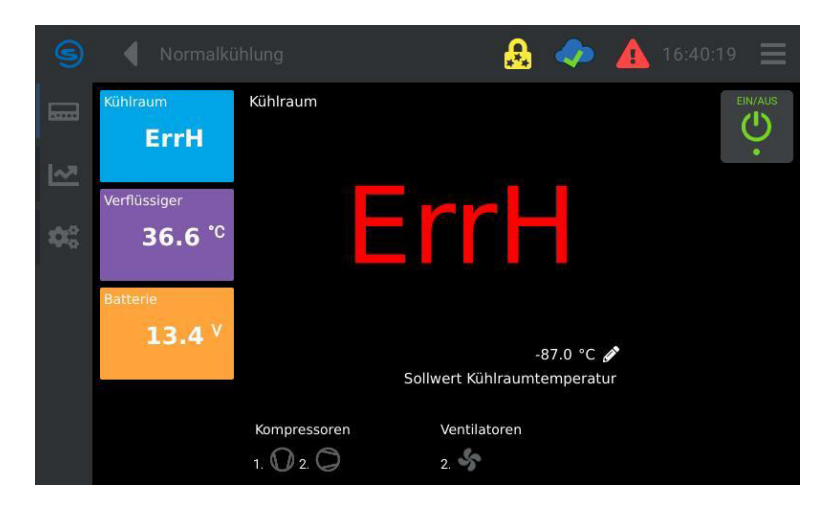

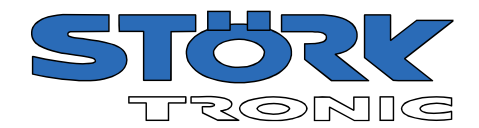

# <span id="page-9-0"></span>5.1 Sollwerteinstellung

Zur Änderung des Hauptsollwert Tippen Sie direkt auf das entsprechende Symbol in der Übersicht <sup>-57.1</sup> °C

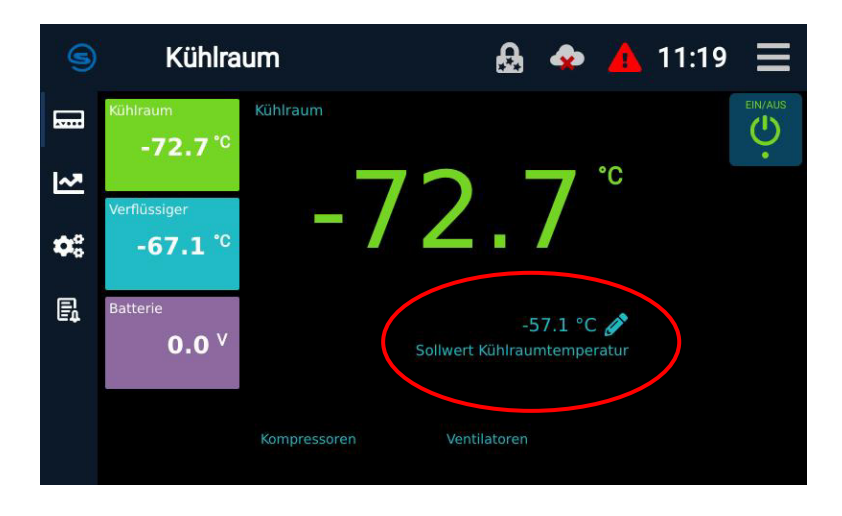

Im sich darauf öffnenden Dialog kann der Sollwert innerhalb der Sollwertgrenzen geändert werden.

Ziehen Sie dazu den Slider auf die gewünschte Temperatur oder ändern Sie den Wert mit den + / - Tasten.

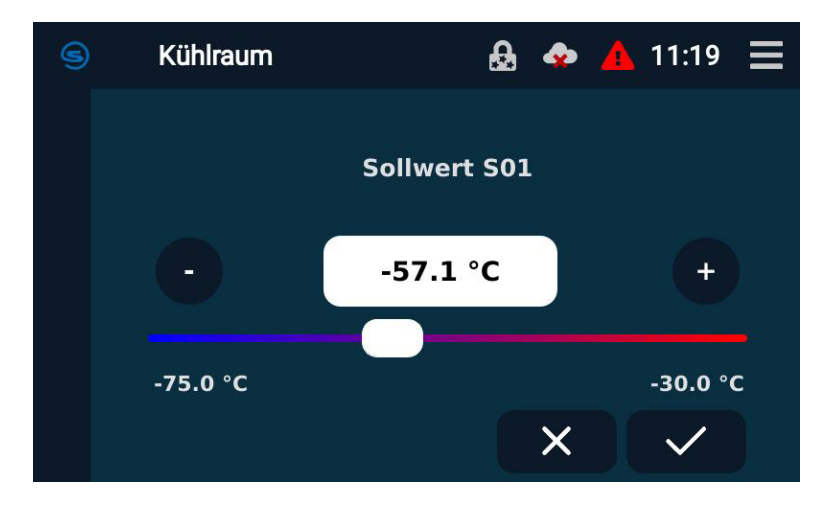

Alternativ tippen Sie direkt auf den aktuellen Wert und geben Sie den neuen Wert über die Bildschirmtastatur ein.

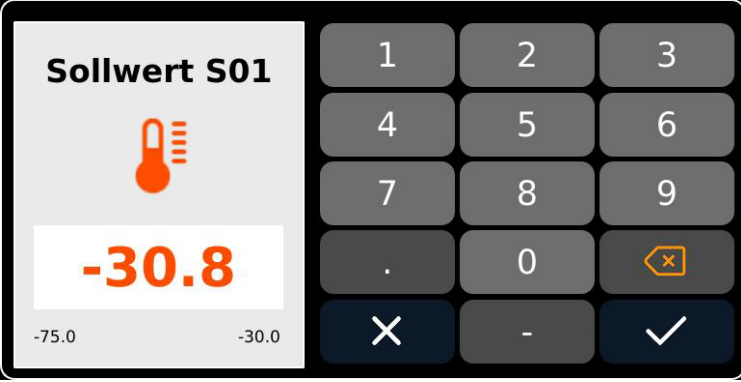

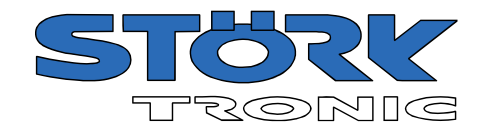

# <span id="page-10-0"></span>5.2 Diagramm

Nach Tippen auf das entsprechende Symbol öffnet sich die Diagrammübersicht. Hier wird der zeitliche Verlauf sämtlicher Messwerte des ausgewählten Reglers dargestellt.

Das Diagramm kann mittels Touch-Gesten gescrollt und gezoomt werden.

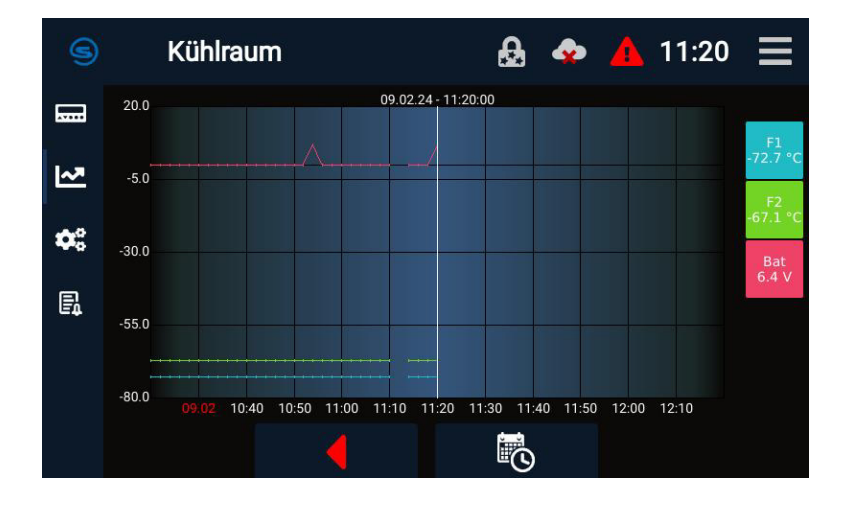

Ein Tipp auf das Pfeil-Symbol springt zum aktuellen Zeitpunkt zurück.

Mit Tippen auf dieses Symbol lassen sich vordefinierte Zeiträume auswählen:

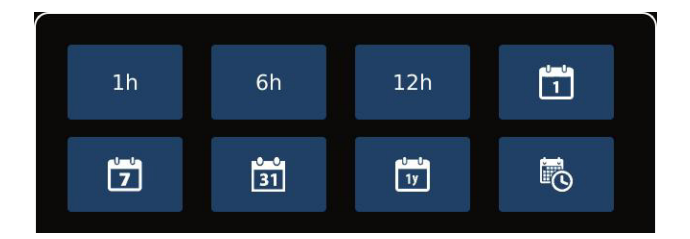

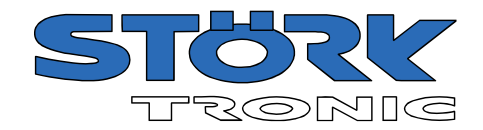

# <span id="page-11-0"></span>5.3 Historie

Hier kann die Ereignishistorie des Commanders oder eines angeschlossenen Reglers abgerufen werden. Dazu ist zunächst die gewünschte Einheit zu wählen.

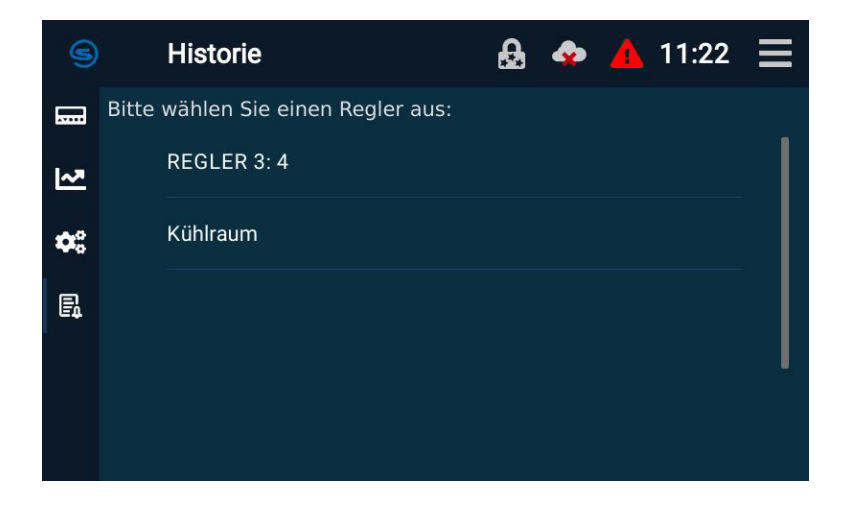

Die Ereignishistorie wird angezeigt.

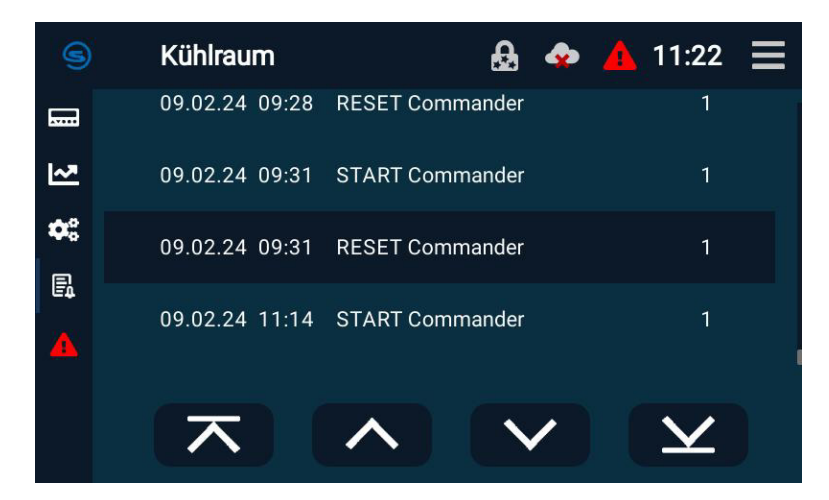

Mit Tippen auf das Alarm-Symbol werden die letzten Alarm-Ereignisse angezeigt.

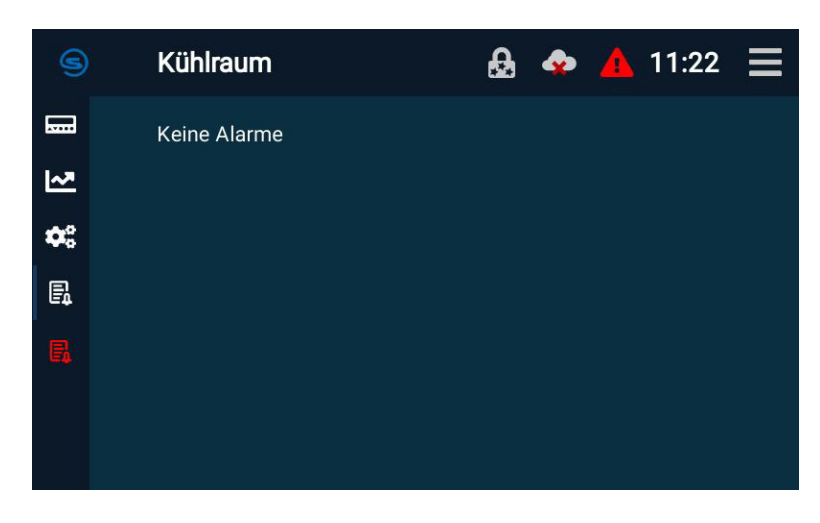

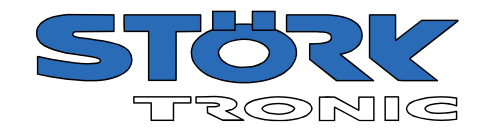

# <span id="page-12-0"></span>6 Menü

Das Menü öffnet sich durch Tippen auf das entsprechende Symbol in der Statusleiste  $\blacksquare$ 

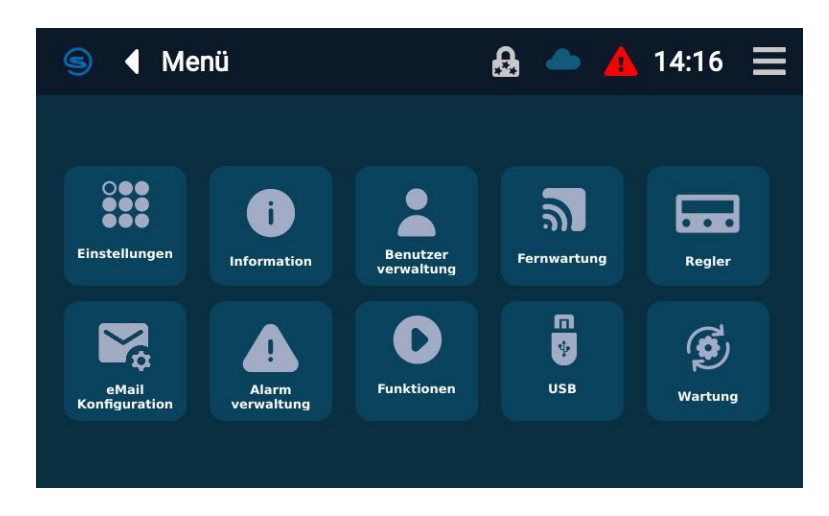

# <span id="page-12-1"></span>6.1 Einstellungen

In den Einstellungen lassen sich die grundlegenden Eigenschaften des Commanders festlegen.

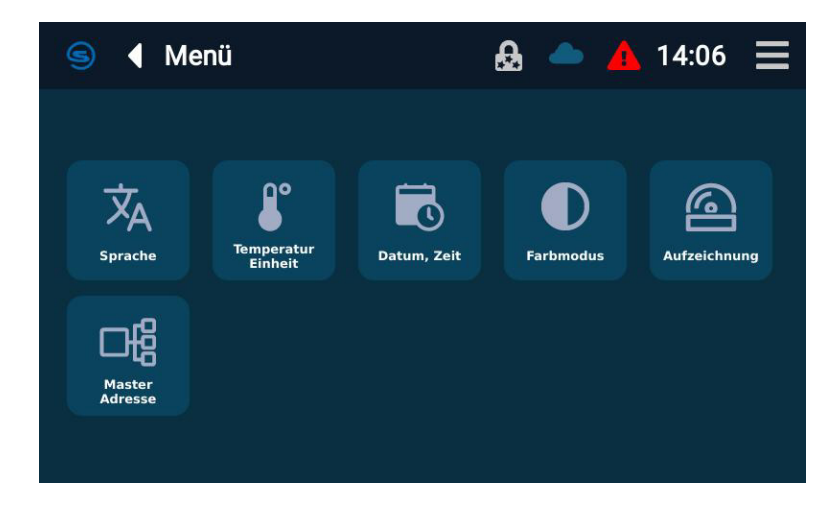

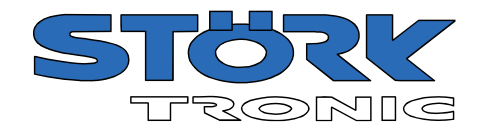

#### <span id="page-13-0"></span>6.1.1 Sprache

Tippen Sie auf die Schaltfläche für die gewünschte Sprache. Die ausgewählte Sprache wird sofort übernommen und der Hauptbildschirm erscheint.

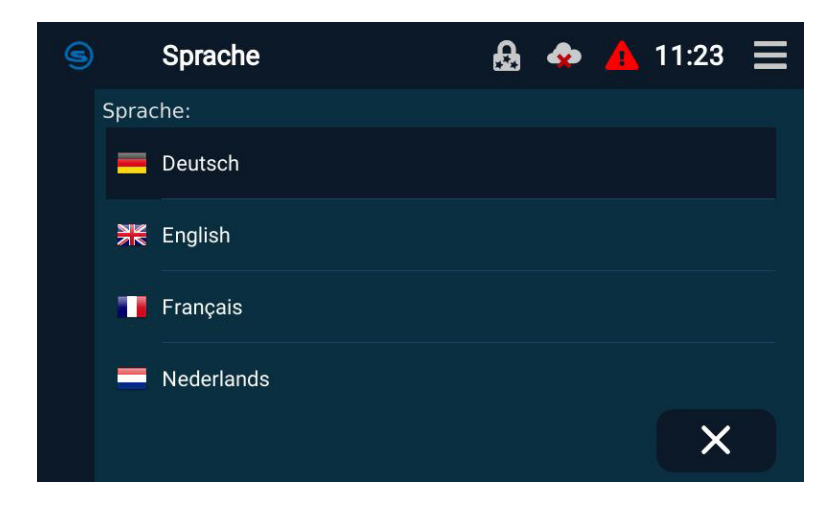

#### <span id="page-13-1"></span>6.1.2 Temperatureinheit

Wählen Sie die gewünschte Temperatureinheit und bestätigen Sie die Auswahl.

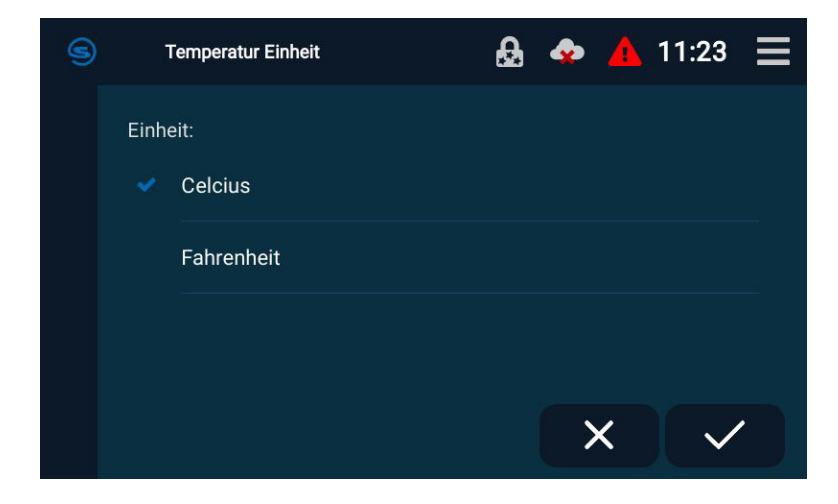

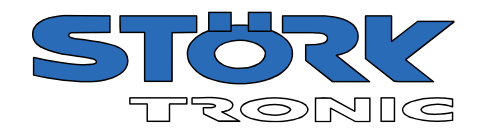

#### <span id="page-14-0"></span>6.1.3 Datum, Zeit

Tippen Sie nacheinander auf die Schaltfläche für Tag, Monat, Stunde, Minute und Sekunde. Das Dialogfeld für die Einstellung des jeweiligen Wertes erscheint.

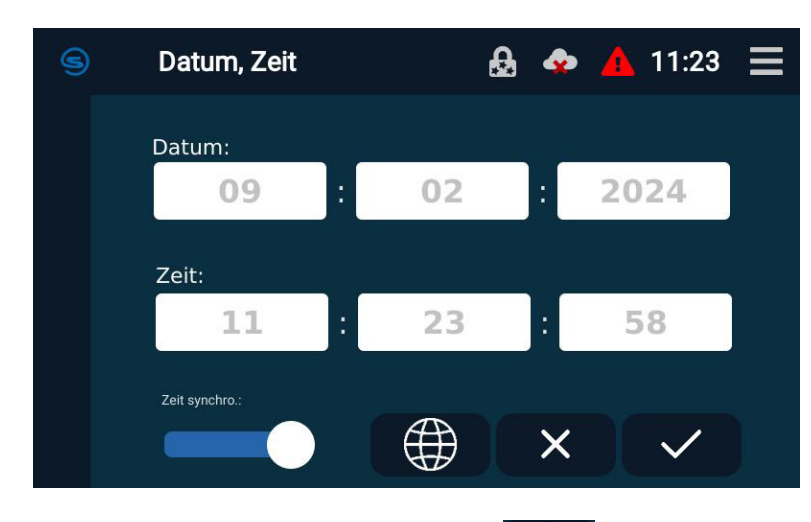

Tippen Sie auf die Schaltfläche "Zeitzonen" (Dund wählen Sie zuerst den Kontinent und dann die Region aus

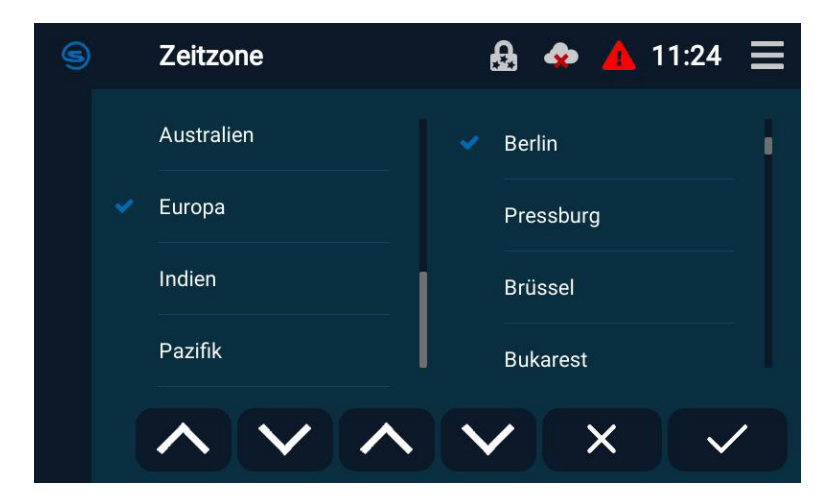

Bestätigen Sie mit der "Speichern" Schaltfläche. Die entsprechende Uhrzeit erscheint rechts oben in der Statusleiste

#### <span id="page-14-1"></span>6.1.4 Farbmodus

Hier kann zwischen einem hellen und einem dunklen Farbschema umgeschaltet werden.

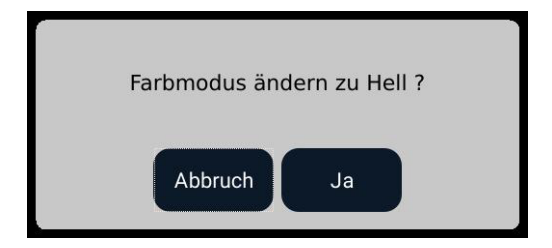

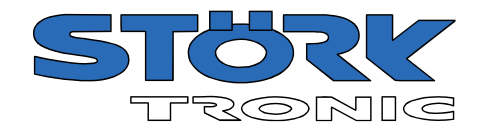

# <span id="page-15-0"></span>6.1.5 Aufzeichnung

Das Aufzeichnungsintervall ist der zeitliche Abstand zwischen zwei Messpunkten. Es kann im Bereich zwischen 10 und 1500 Sekunden (25 Min.) frei gewählt werden. Die Einstellung gilt für alle angeschlossenen Regler. Die Werkseinstellung ist 120 Sekunden, was für eine 12-monatige Aufzeichnung ausreichend ist. Wenn Sie ein kleineres Aufzeichnungsintervall wählen, ist der Aufzeichnungszeitraum entsprechend kürzer. Nachfolgend sind einige Beispielwerte aufgeführt:

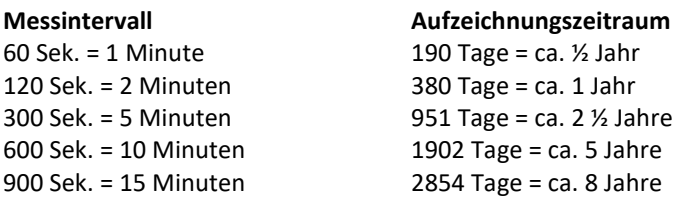

Stellen Sie die Zeit durch Schieben am Schiebebalken oder mit den + / - Tasten ein. Tippen Sie auf Speichern.

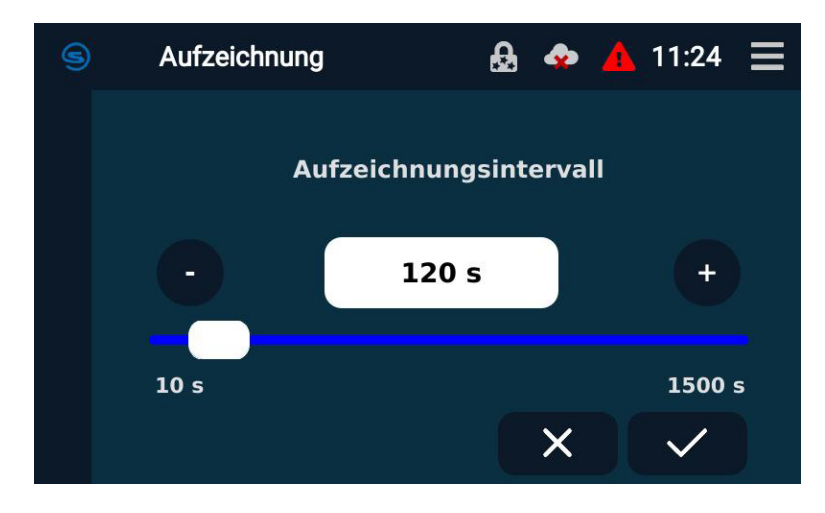

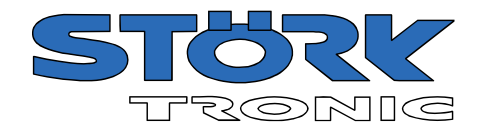

# <span id="page-16-0"></span>6.1.6 Master Adresse

Hier kann die ST-Bus-Adresse des Commanders geändert werden. Dies ist nur notwendig, wenn mehrere Commander (Master) im selben Netzwerk verwendet werden sollen. In diesem Fall müssen ihnen unterschiedliche Adressen zugewiesen werden.

Es wird empfohlen, nur Adressen >247 zu verwenden.

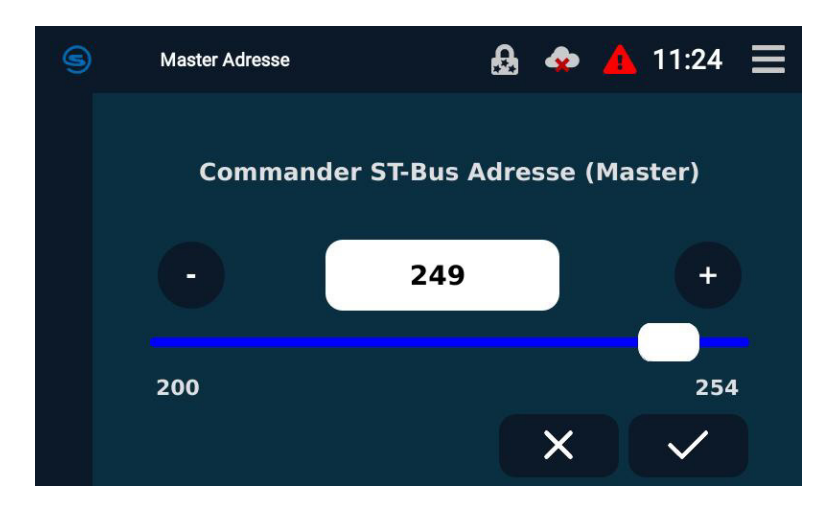

# <span id="page-16-1"></span>6.2 Information

Hier können Sie verschiedene Informationen über das Gerät abrufen. Sie können auch den Namen des Commanders ändern.

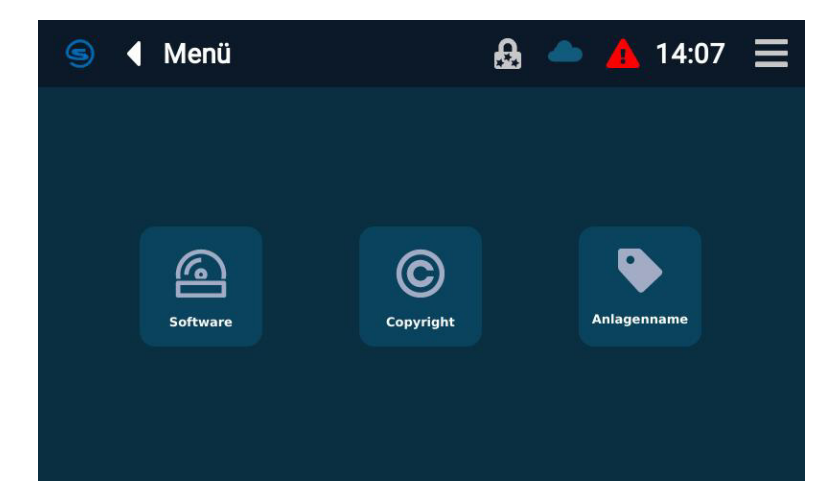

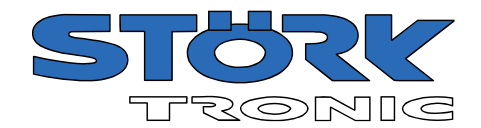

# <span id="page-17-0"></span>6.3 Benutzerverwaltung

In der Benutzerverwaltung können Benutzer erstellt und gelöscht werden. Darüber hinaus können Rechte für verschiedene Benutzerrollen definiert und einem oder mehreren Benutzern zugewiesen werden.

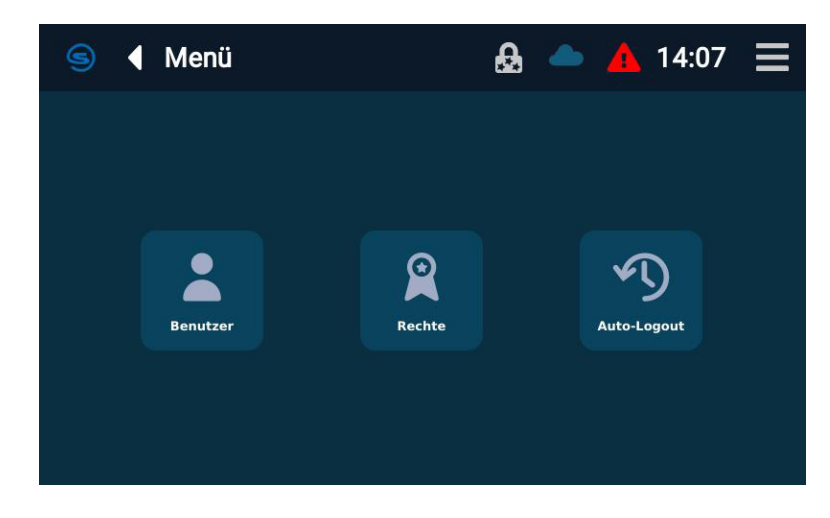

#### <span id="page-17-1"></span>6.3.1 Benutzer

Nach Auswahl des Menüpunkts "Benutzer" wird eine Liste der aktuell vorhandenen Benutzer angezeigt. Im Auslieferungszustand gibt es nur den Benutzer "ADMIN" mit dem Passwort "adm".

Ein neuer Benutzer kann über die Schaltfläche "Hinzufügen"  $\Box$  erstellt werden. Name, Passwort und das zugewiesene Rechteprofil müssen festgelegt werden.

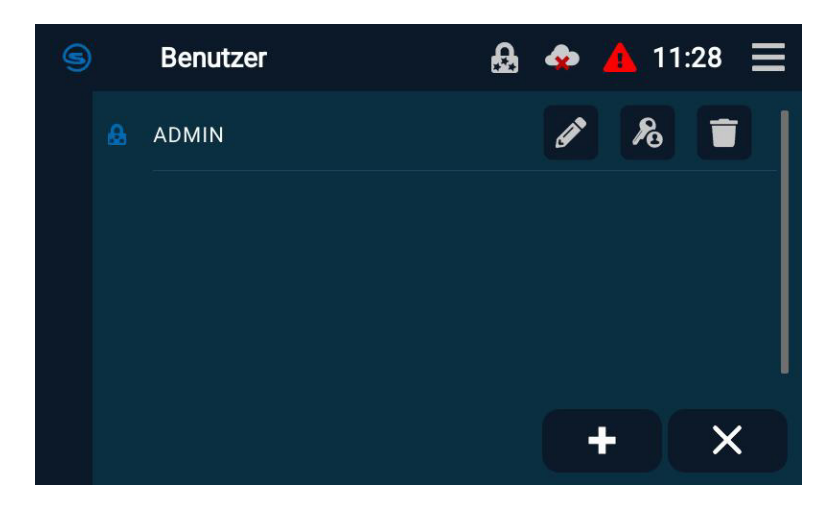

Um das Passwort für einen Benutzer zu ändern, tippen Sie auf die Schaltfläche "Bearbeiten" für den jeweiligen Benutzer und geben Sie im darauffolgenden Dialog das neue Passwort ein.

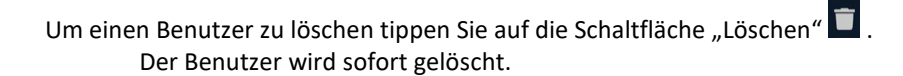

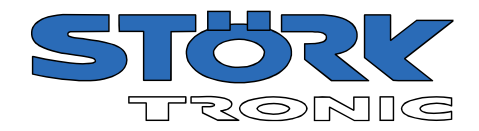

Um das Profil eines Benutzers zu ändern tippen Sie auf die Schaltfläche "Profil" 8 für den Benutzer, dessen Profil geändert werden soll.

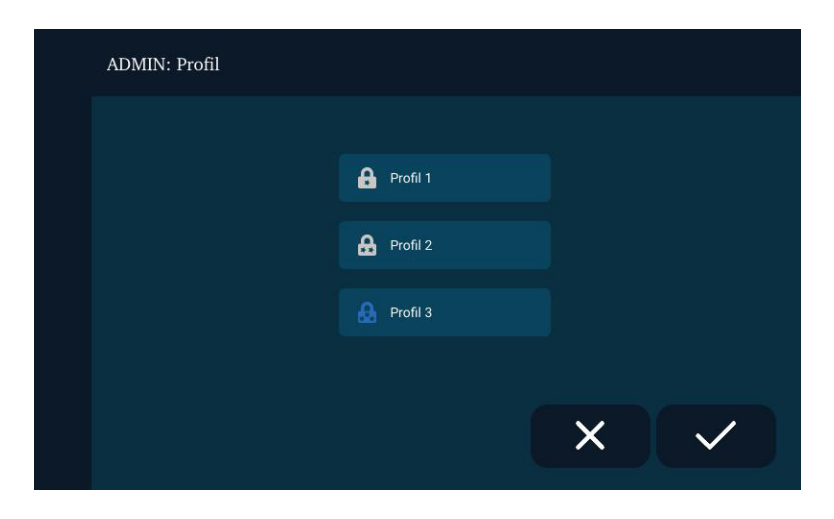

Die Bildschirmseite für die Zuweisung des Profils für den Benutzer erscheint.

Tippen Sie auf das Optionsfeld für das jeweilige Profil und tippen Sie Speichern.

#### <span id="page-18-0"></span>6.3.2 Rechte

Hier werden die Benutzerprofile verwaltet.

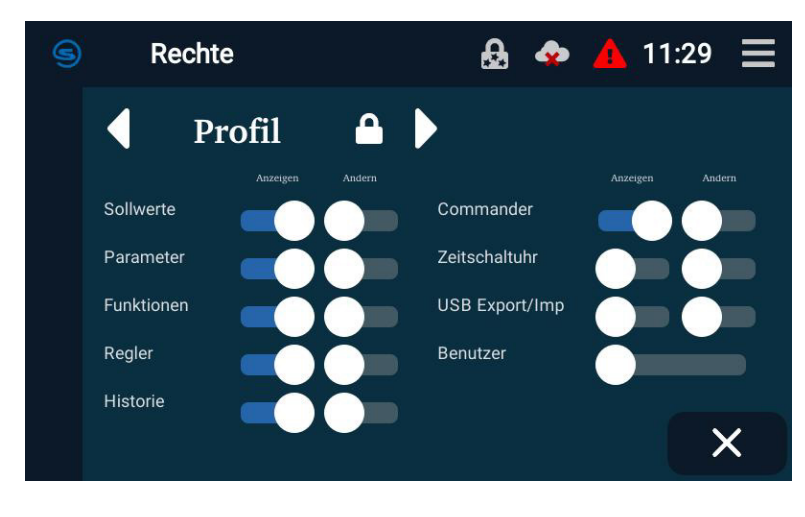

Der Zugang für den jeweiligen Benutzer ist passwortgeschützt.

Es gibt 4 Profil-Ebenen.

- kein Profil: Schloss ohne Stern, ohne Passwort
- Profil 1: Schloss mit 1 Stern
- Profil 2: Schloss mit 2 Sternen
- Profil 3: Schloss mit 3 Sternen

Jedem Profil können unterschiedliche Rechte ("Ansicht" bzw. "Ändern") zugewiesen werden.

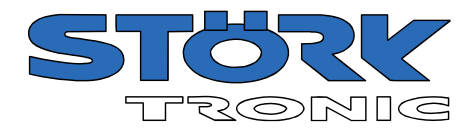

Tippen sie auf die Schaltflächen "Links" I und "Rechts" D um die Rechte für die verschiedenen Profile angezeigt zu bekommen.

Tippen Sie auf die Schieberegler, um die einzelnen Rechte für "Anzeigen" und "Ändern" zuzuweisen. Wenn Sie die Bildschirmseite ohne speichern verlassen möchten: Tippen Sie auf "Abbrechen

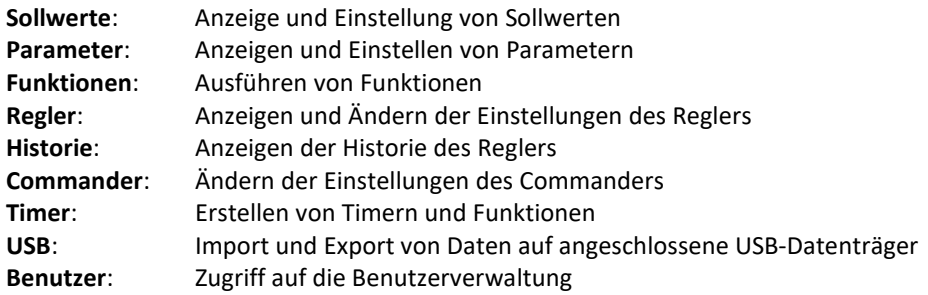

#### <span id="page-19-0"></span>6.3.3 Auto-Logout

Stellen Sie mit den + / - Tasten oder mit dem Schiebebalken die Zeit ein, nach der ein angemeldeter Benutzer automatisch ausgeloggt wird.

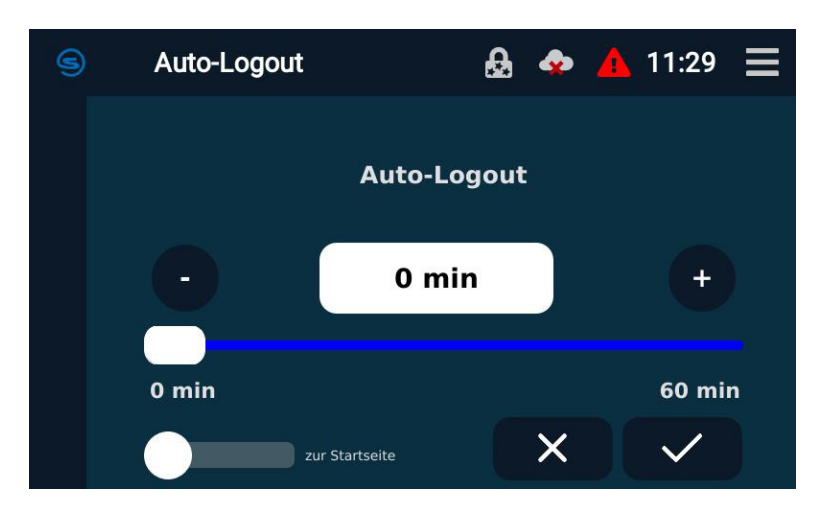

Alternativ kann direkt auf den Wert getippt werden und der neue Wert über ein Dialogfeld direkt eingegeben werden.

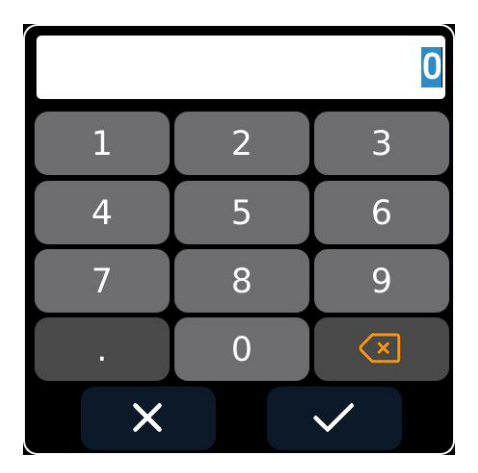

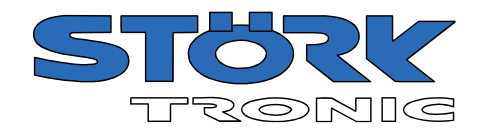

# <span id="page-20-0"></span>6.4 Fernwartung

Der Commander kann in ein lokales Netzwerk eingebunden werden. Hierzu müssen IP-Adresse, Subnetzmaske und das Standard-Gateway (meist die IP-Adresse des Routers) angeben werden

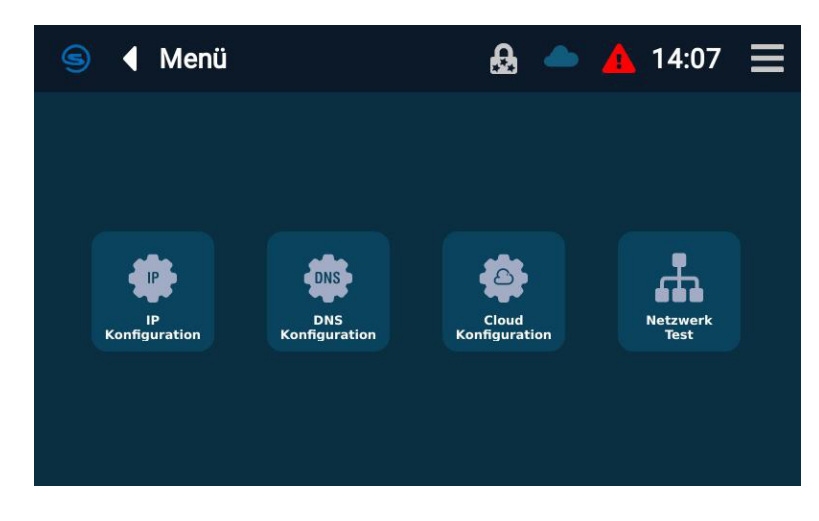

# <span id="page-20-1"></span>6.4.1 IP-Konfiguration

Wählen Sie entweder "DHCP" oder bestimmen Sie IP-Adresse, Subnetzmaske und Standard-Gateway manuell.

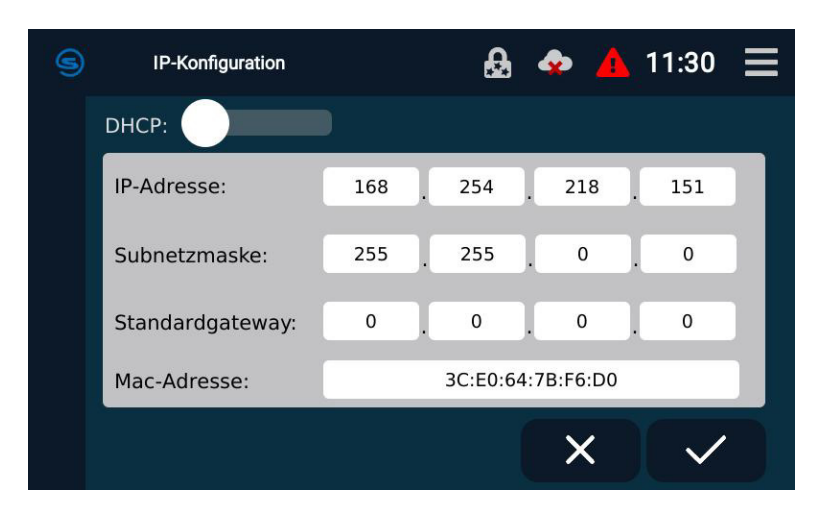

#### <span id="page-20-2"></span>6.4.2 DNS-Konfiguration

Bestimmen Sie den gewünschten DNS-Server.

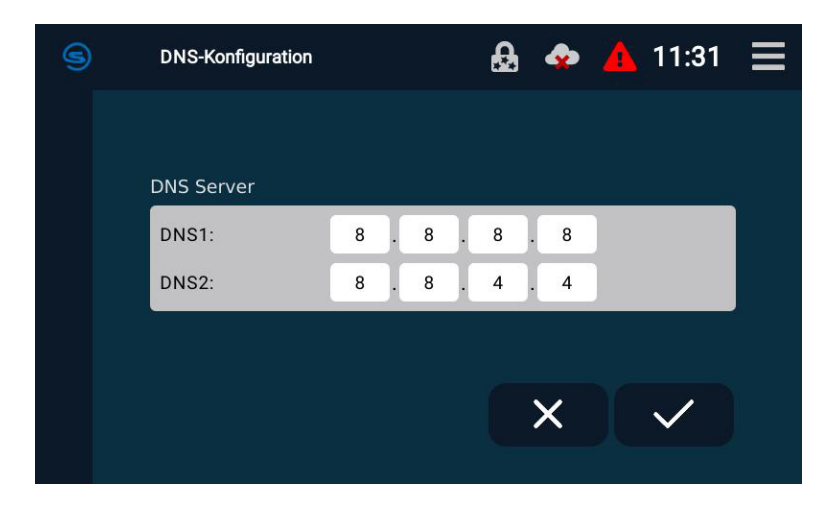

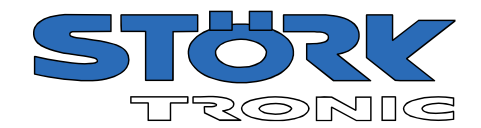

# <span id="page-21-0"></span>6.4.3 Cloud-Konfiguration

₩

In diesem Dialog kann die "CloudConnect ID" ausgelesen werden und der Regler mit der Cloud verbunden werden.

Im Ausgangszustand ist der Commander nicht mit der Cloud verbunden.

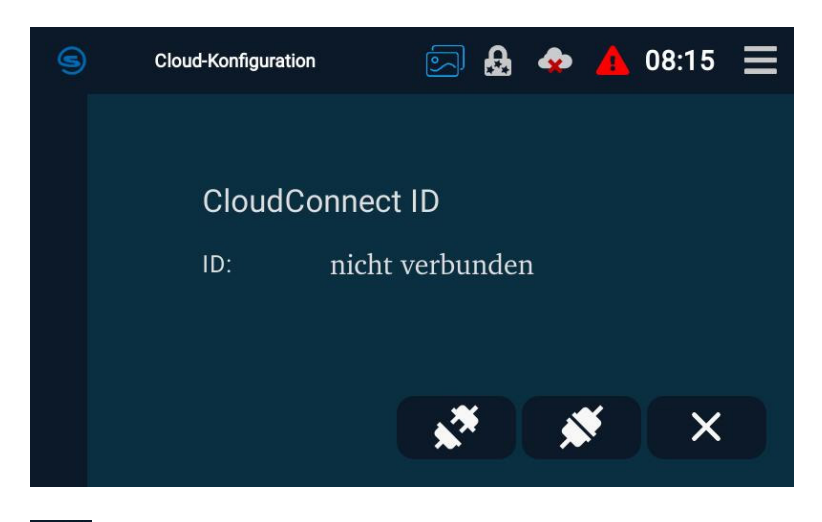

Tippen Sie auf diese Schaltfläche um eine Verbindung zur Cloud herzustellen.

Der Commander versucht, die Verbindung herzustellen:

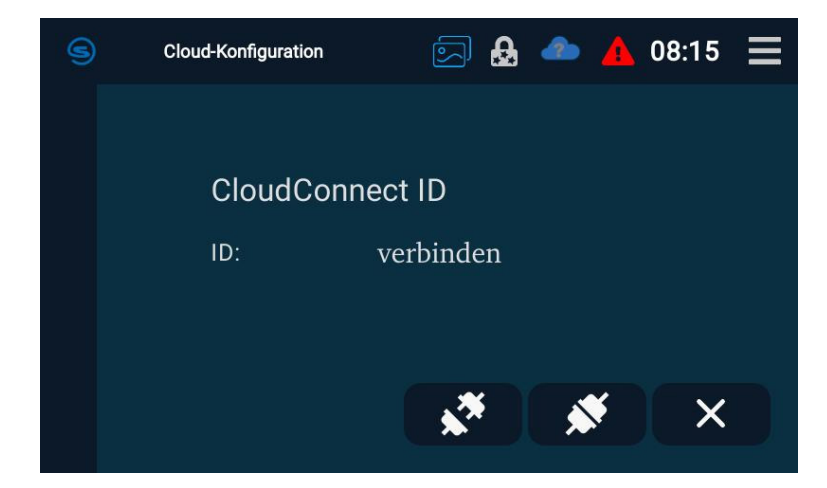

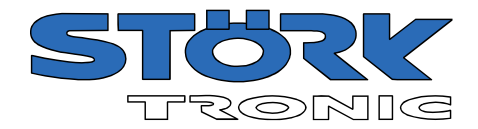

Die erfolgreiche Verbindung wird in der Statusleiste durch einen grünen Haken angezeigt.

Außerdem lässt sich nun die individuelle 13-stellige CloudConnect ID des Commanders auslesen.

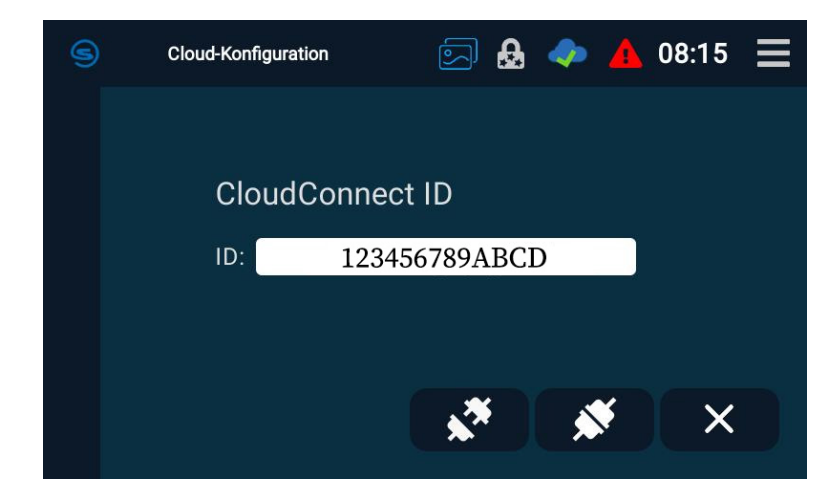

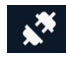

Trennt die Verbindung zur Cloud wieder

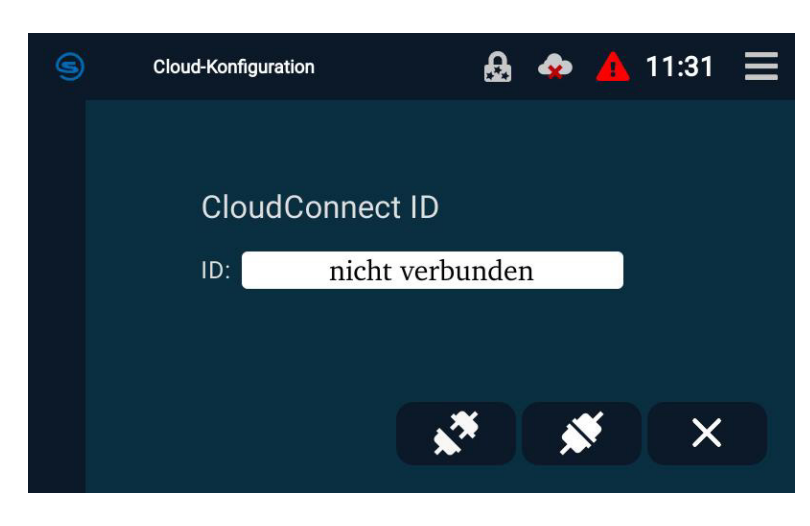

Bedeutung der verschiedenen CloudConnect Statussymbole in der Statusleiste:

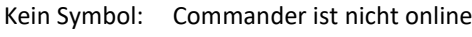

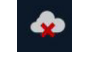

Der Commander ist online, aber es besteht keine Verbindung zur Cloud

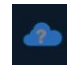

Der Commander versucht die Cloud-Verbindung herzustellen

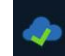

Die Cloud-Verbindung wurde erfolgreich aufgebaut.

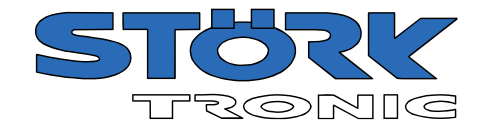

## <span id="page-23-0"></span>6.4.4 Netzwerk-Test

Führen Sie einen Netzwerktest durch um Ihre Einstellungen zu überprüfen.

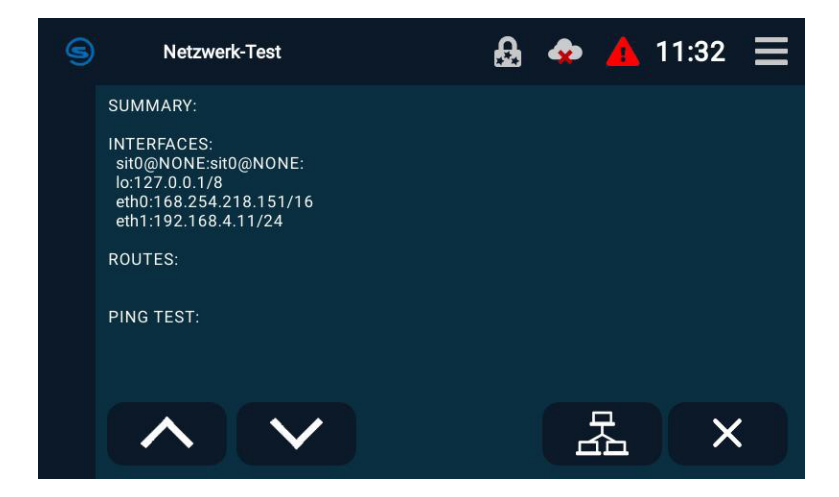

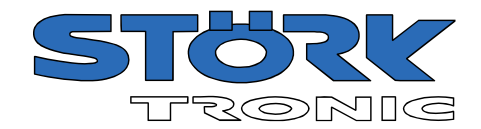

# <span id="page-24-0"></span>6.5 Regler

Die hier verfügbaren Funktionen und Einstellungen können für jeden angeschlossenen Regler individuell aufgerufen werden. Dazu ist bei jedem Menüpunkt zunächst der gewünschte Regler auszuwählen.

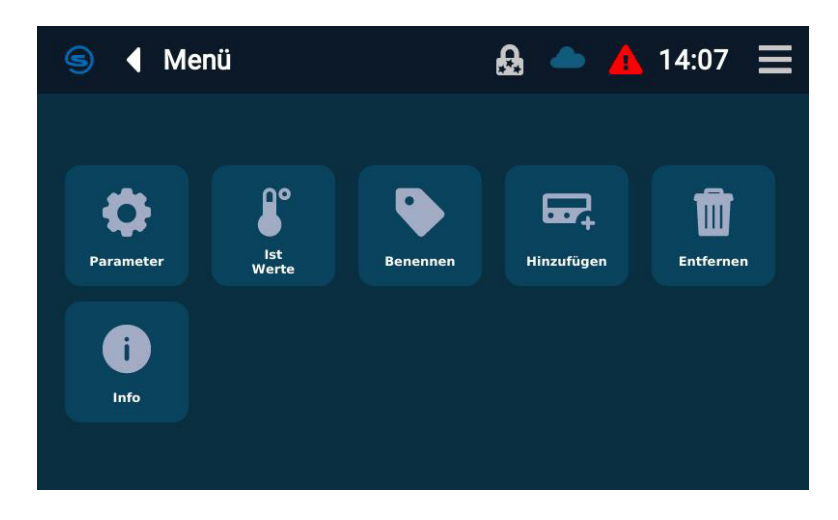

#### <span id="page-24-1"></span>6.5.1 Parameter

Jeder Regler kann zentral vom Commander aus parametriert werden.

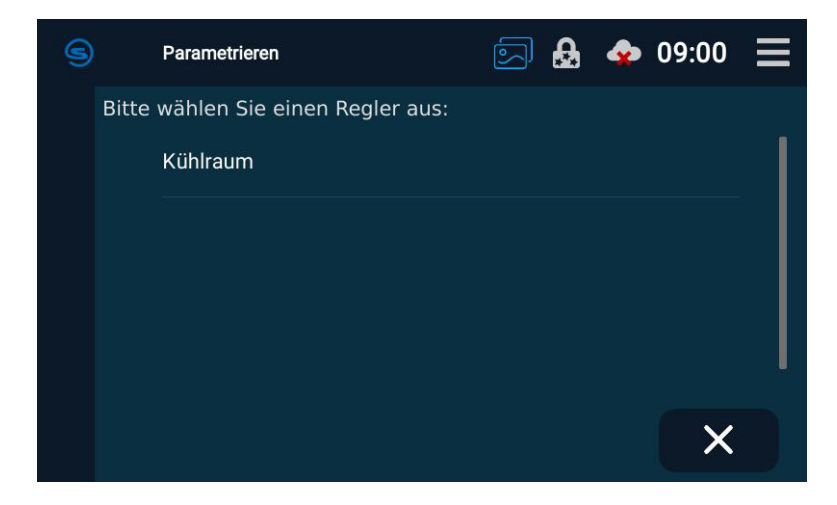

Nach Auswahl des Reglers kann die gewünscht Parameterebene ausgewählt werden.

Zur besseren Übersicht wird in der oberen Menüleiste stets der aktuell gewählte Regler angezeigt.

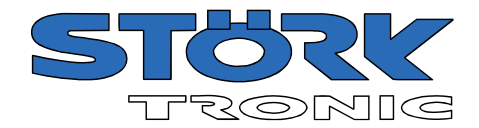

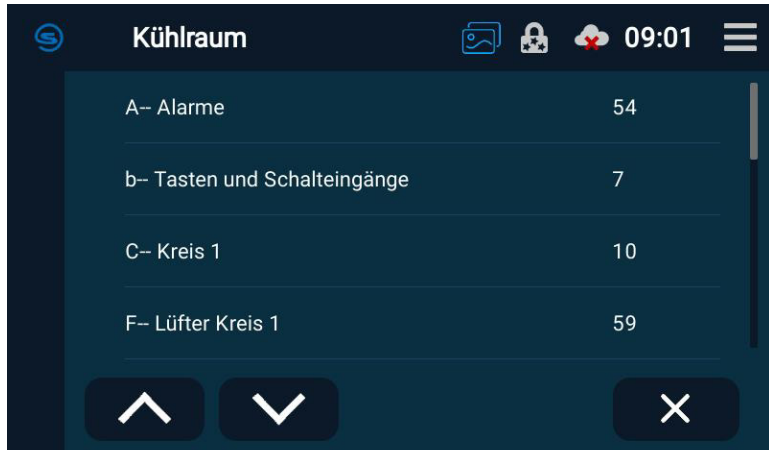

Der zu ändernde Parameter wird gewählt.

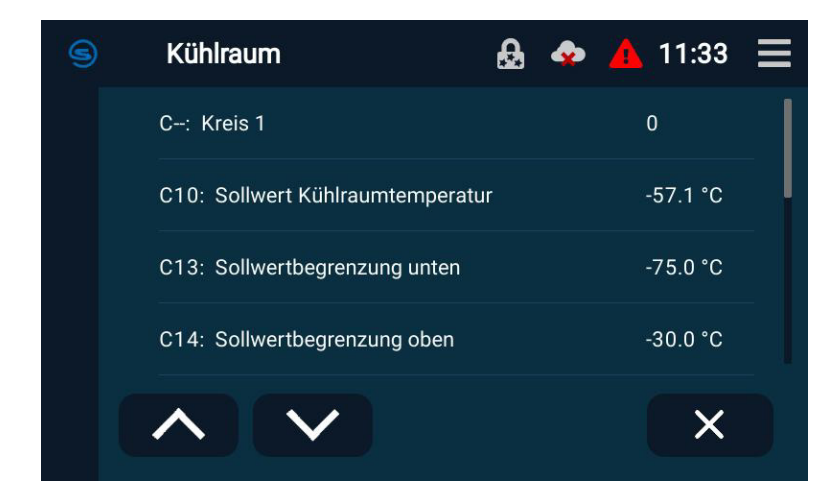

In der Übersicht des Parameters werden der Parametername, der aktuelle Wert und die Einstellgrenzen dargestellt. Der Wert kann innerhalb der Grenzen über die +/- Symbole oder den Schieberegler geändert werden. Mit der Schaltfläche "Speichern" wird der neue Wert übernommen.

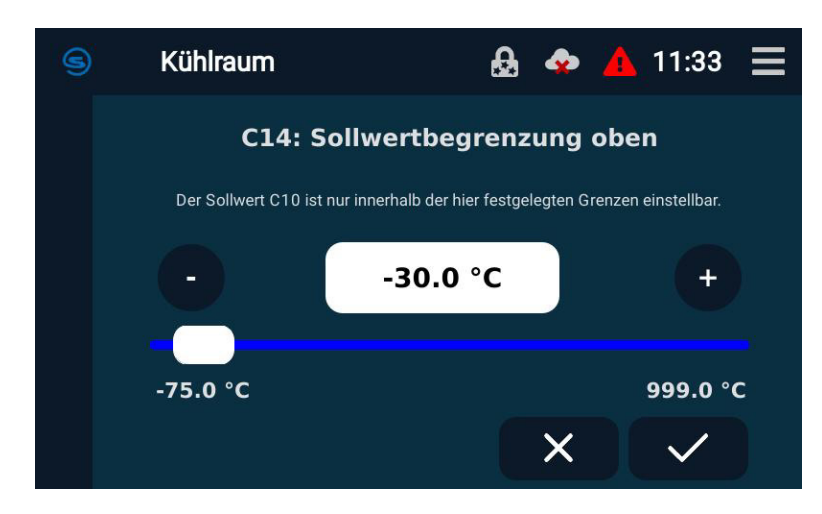

Für größere Änderungen kann man die +/- Schaltflächen länger gedrückt halten. Die Verstellung erfolgt dann in größeren Schritten

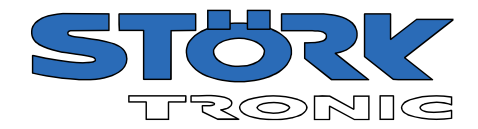

#### <span id="page-26-0"></span>6.5.2 Ist-Werte

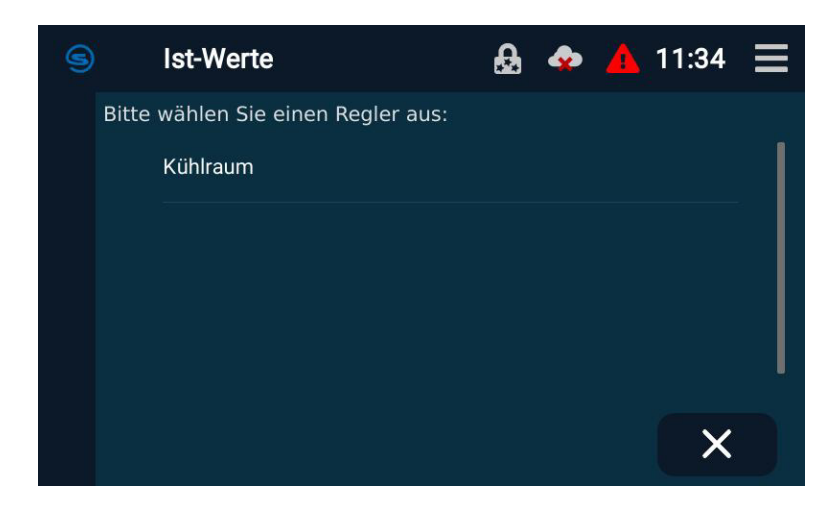

Alle Istwerte des gewählten Reglers werden aufgelistet.

Die Bedeutung der einzelnen Messwerte ist der Dokumentation des jeweiligen Reglers zu entnehmen.

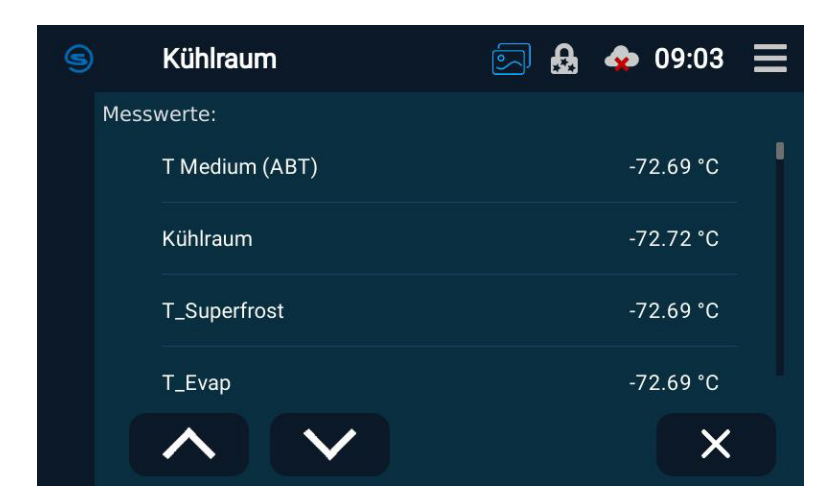

# <span id="page-26-1"></span>6.5.3 Benennen

Hier kann ein Regler umbenannt werden.

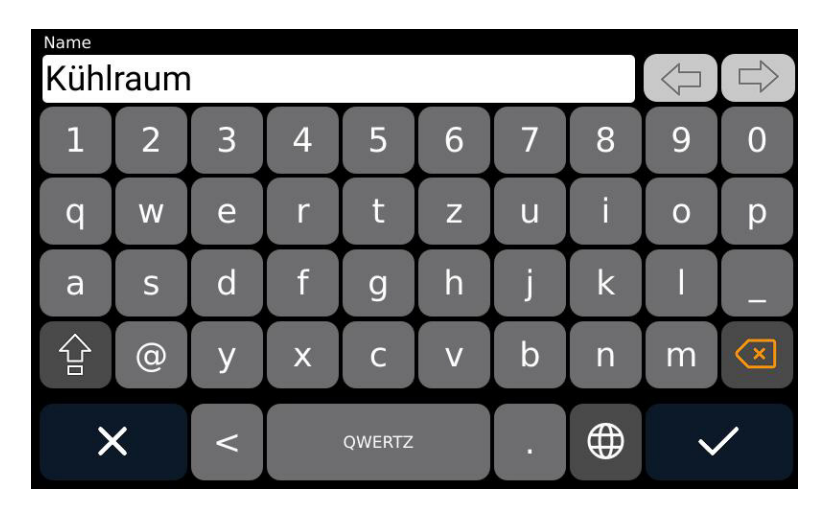

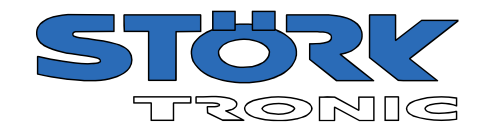

#### <span id="page-27-0"></span>6.5.4 Hinzufügen

Nach Aufruf der Funktion "Hinzufügen" sucht der Commander nach den angeschlossenen Reglern und bietet die Möglichkeit diese zu benennen. Sind bereits Regler konfiguriert, werden diese ebenfalls mit ihren evtl. schon vergebenen Namen aufgelistet.

**HINWEIS:** Für jeden Regler im Netzwerk muss mit dem Parameter L0 eine individuelle ST-Bus-Adresse eingestellt werden. Wir empfehlen, die Regler fortlaufend von "1" bis "32" zu nummerieren. Adressen >32 werden vom Commander nicht erkannt.

Die Reglersuche kann auf einen bestimmten Adressbereich eingeschränkt werden.

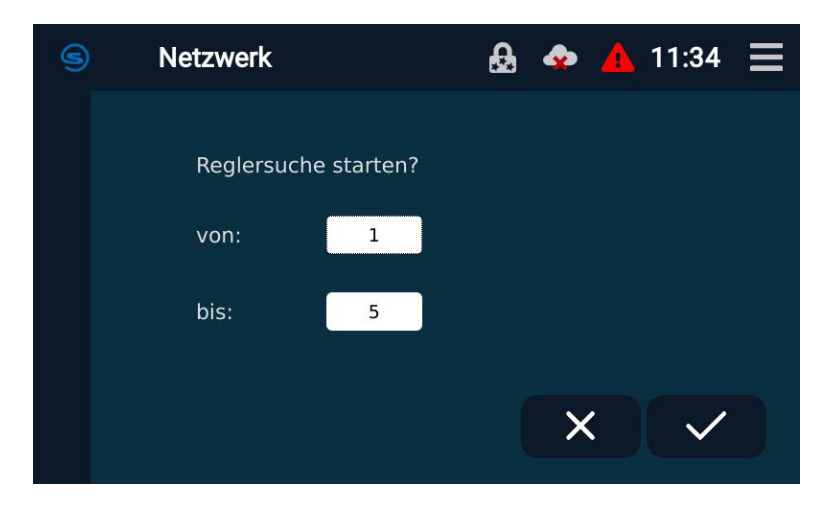

Im folgenden Dialog zeigt eine Statusleiste den Fortschritt der Suche an.

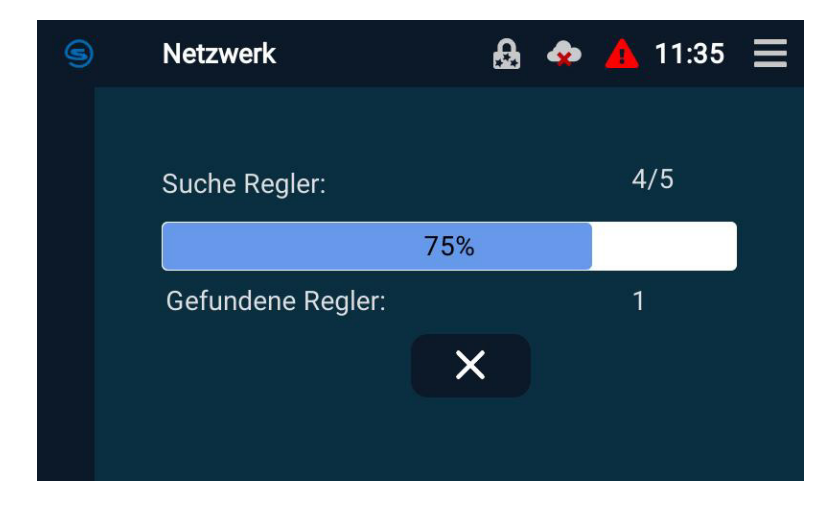

Nach erfolgreicher Suche wird eine Liste mit allen gefundenen Reglern und ihren Adressen angezeigt.

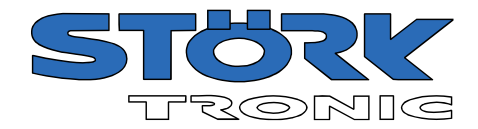

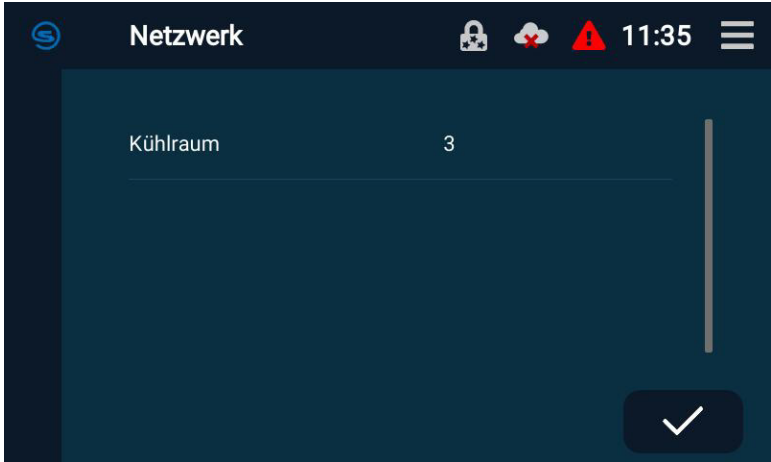

# <span id="page-28-0"></span>6.5.5 Entfernen

Falls ein Regler aus dem Netzwerk entfernt werden soll, löschen Sie ihn zuerst hier aus der Anlage. Achtung: Alle aufgezeichneten Daten dieses Reglers werden unwiederbringlich gelöscht!

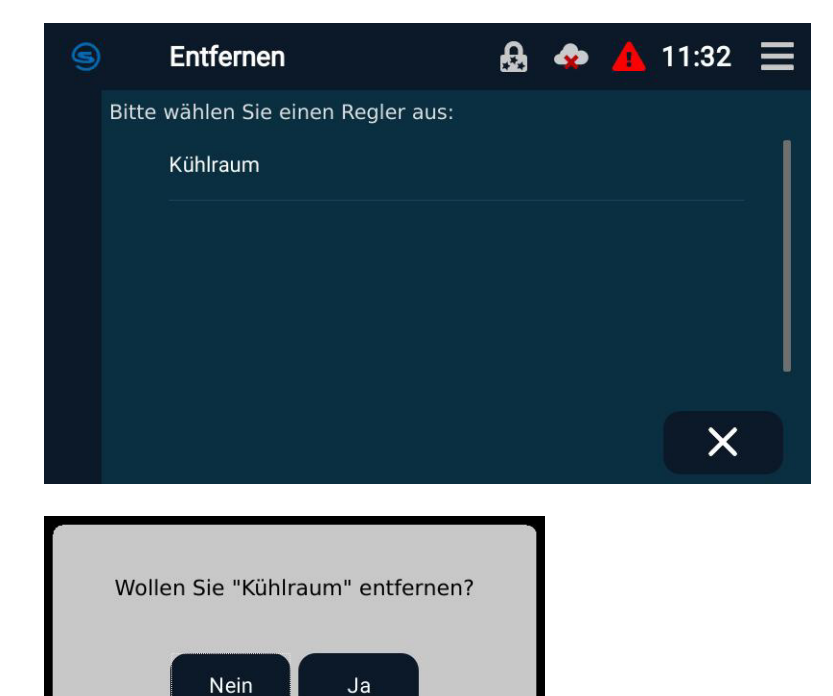

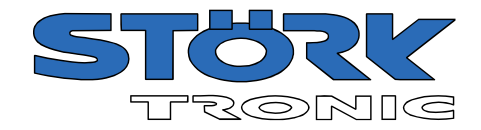

# <span id="page-29-0"></span>6.5.6 Info

Die Informationen zur Software des angeschlossenen Reglers werden angezeigt:

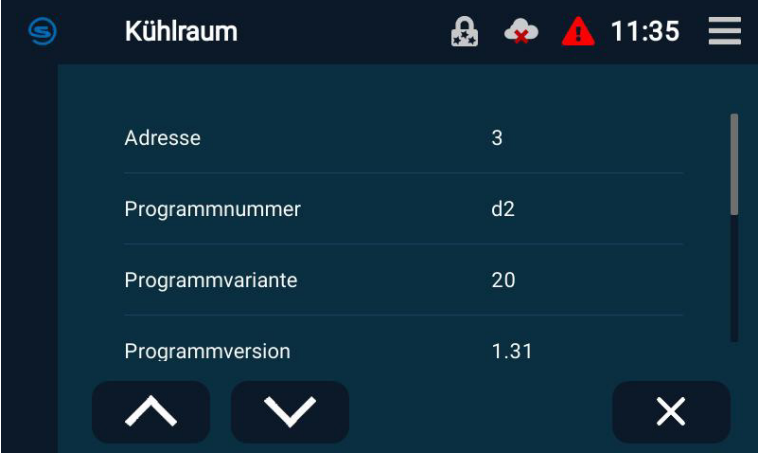

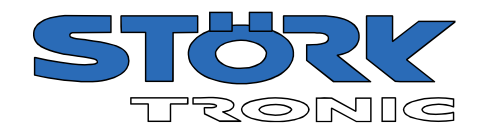

# <span id="page-30-0"></span>6.6 E-Mail-Konfiguration

Der Commander bietet auch die Möglichkeit, Alarme per E-Mail zu versenden. Zu diesem Zweck können verschiedene E-Mail-Adressen und ein E-Mail-Server konfiguriert werden.

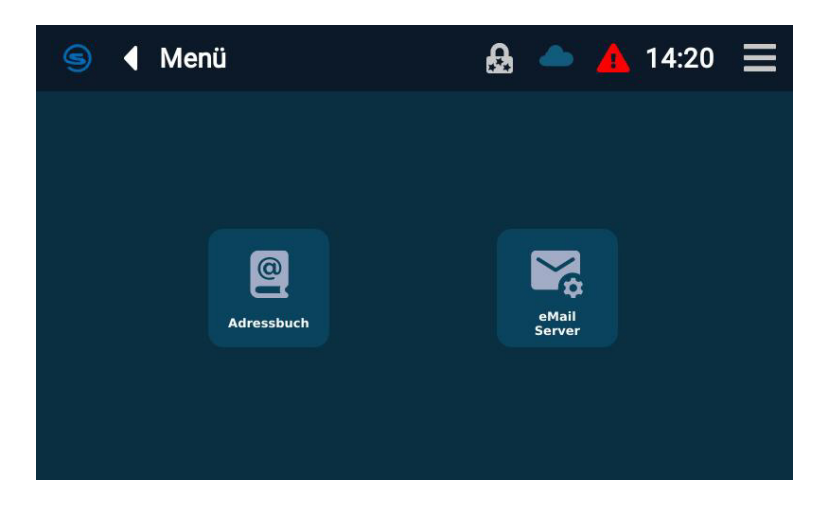

#### <span id="page-30-1"></span>6.6.1 Adressbuch

Hier können Sie die Adressen sammeln, die in der Alarmkonfiguration verwendet werden sollen.

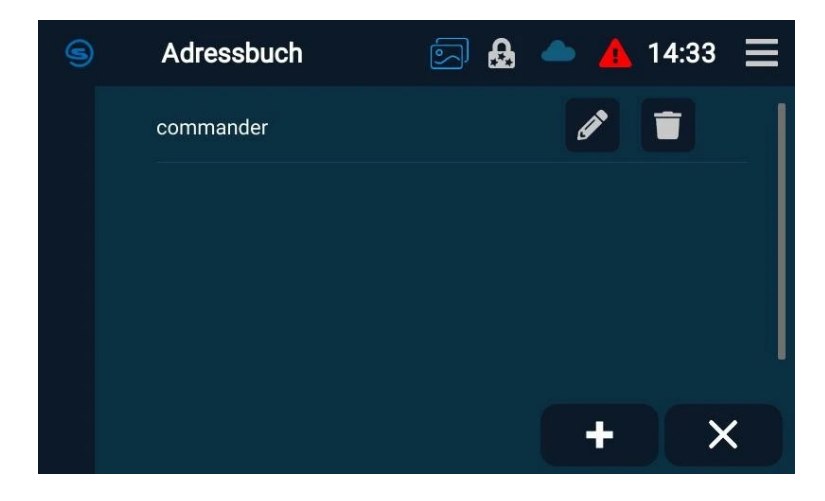

Mit der Schaltfläche "Neu" **können weiter Adressen ins Adressbuch aufgenommen werden.** 

Mit der Schaltfläche "Bearbeiten" ist öffnet sich ein Kontextmenü zum Ändern bzw. Löschen des Eintrags.

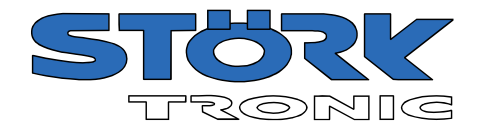

Für jede E-Mail-Adresse lässt sich auch ein Name und ein Kommentar hinterlegen.

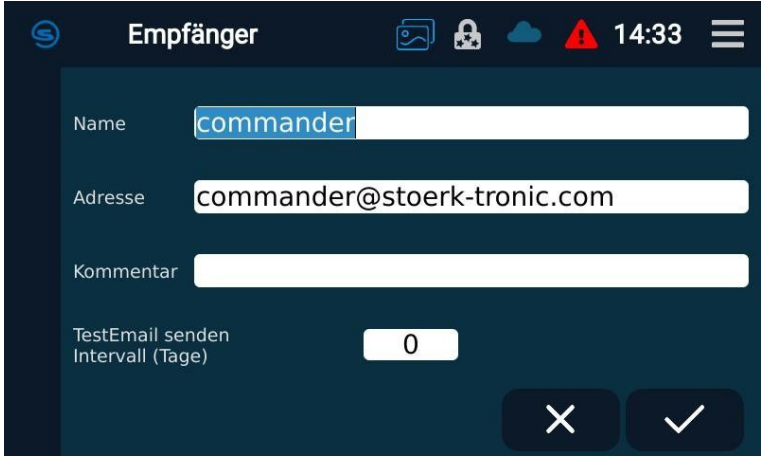

#### <span id="page-31-0"></span>6.6.2 E-Mail-Server

Geben Sie hier die Daten des E-Mail Servers ein:

"Bezeichnung": Vergeben Sie einen Namen für den Server.

"Benutzername": Benutzer-Login auf E-Mail Server (smtp) "Benutzerpasswort": Zugehöriges Passwort Erscheint in der E-Mail als E-Mail Adresse des Absenders "Server": In P (oder URL) Port und Verschlüsselung des E-Mail Servers.

Änderungen müssen stets gespeichert werden (Schaltfläche "Speichern").

Danach kann eine Test E-Mail verschickt werden

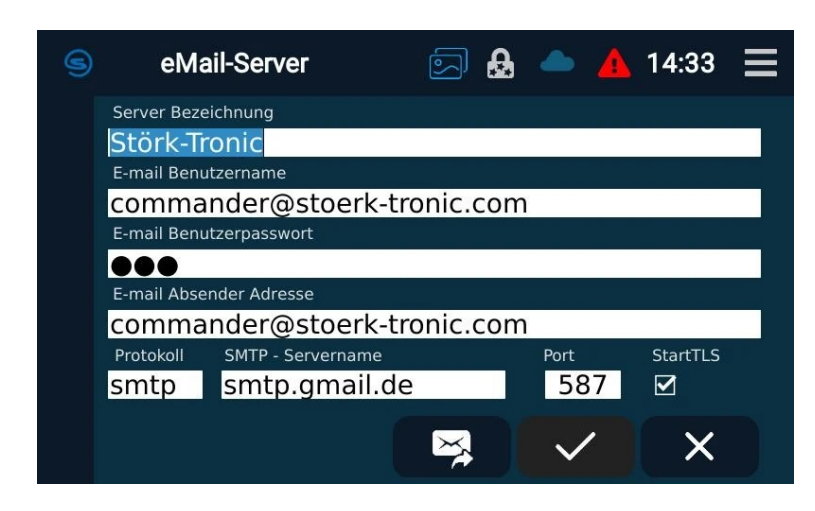

Hinweis: Fall es dem Anwender ermöglicht werden soll, auf Alarm E-Mails zu antworten, ist unter "Absender" eine gültige E-Mail Adresse einzutragen

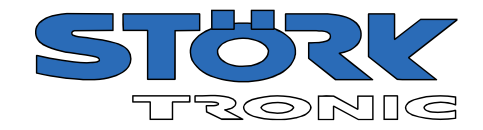

# <span id="page-32-0"></span>6.7 Alarmverwaltung

In der Alarmverwaltung können Sie drei verschiedene E-Mail-Alarme definieren:

- Warnungen
- Alarm mit mittlerer Priorität ("Alarm 1")
- Alarm mit hoher Priorität ("Alarm 2")

Für jeden Alarm können verschiedene E-Mail-Empfänger und Alarmereignisse festgelegt werden. Darüber hinaus werden hier die Alarmfunktionen des Relais und des Summers konfiguriert.

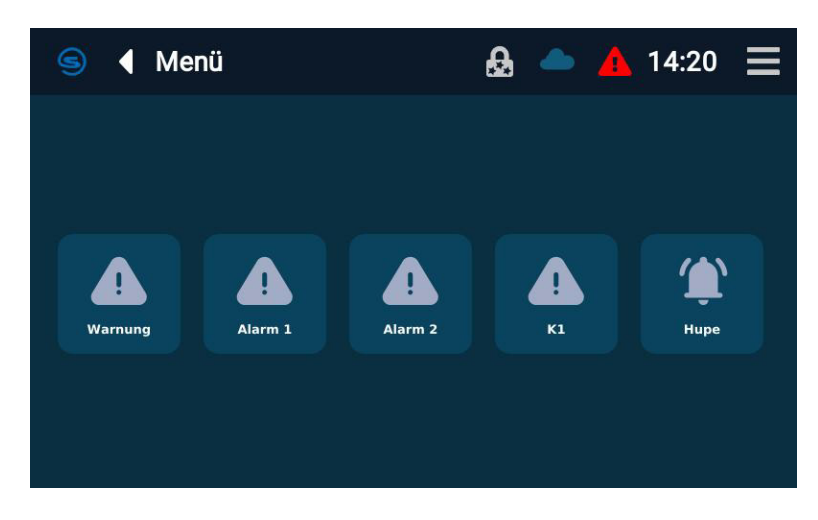

Beispiel für eine Warnung:

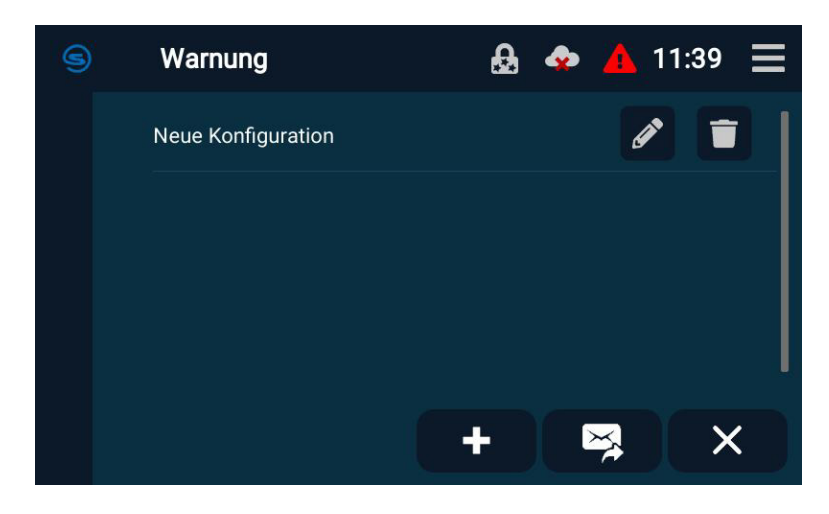

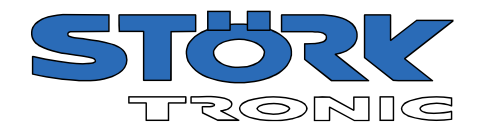

Die Alarme werden über die Schaltfläche "Hinzufügen" definiert. Zunächst werden links die auszuwertenden Regler bestimmt und dann rechts die Alarmkriterien festgelegt.

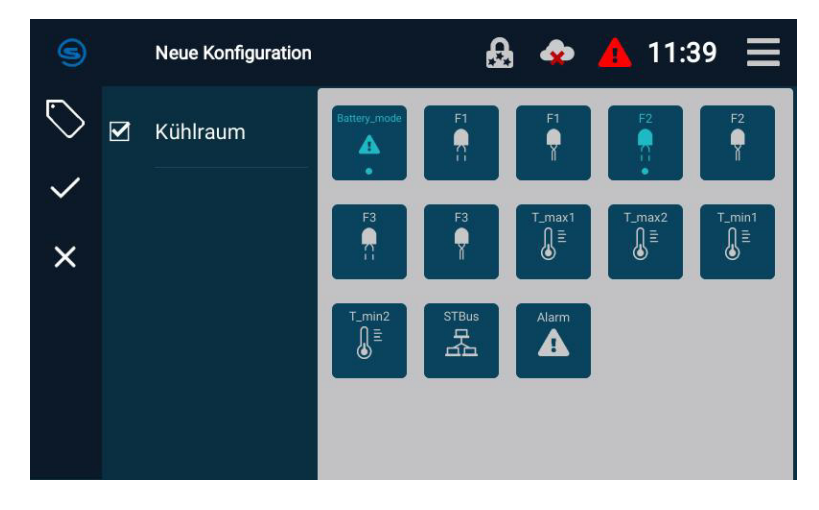

Für den Alarm können verschiedene Alarmmeldungen aktiviert werden:

- Fühlerbruch
- Fühler Kurzschluss
- Temperaturalarm (Maximum)
- Temperaturalarm (Minimum)
- Fehler Netzwerk/ST-Bus
- Sammelalarm

#### **Relais und Summer Alarme**

Analog zu den E-Mail-Alarmen kann das Relais K1 (falls vorhanden) und der Summer für Alarmmeldungen konfiguriert werden.

Im Auslieferungszustand sind alle Alarme auf allen Reglern für das Relais und den Summer aktiviert, und die Alarmquittierung ist für den Summer aktiv.

Ein neuer Alarm wird über die Schaltfläche "Hinzufügen" erstellt. Zunächst werden die auszuwertenden Regler bestimmt und dann die Alarmkriterien festgelegt (siehe E-Mail-Alarme).

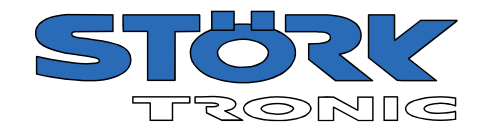

# <span id="page-34-0"></span>6.8 Funktionen

Hier können verschiedene Funktionen (sog. Szenen) erstellt und bearbeitet werden. Diese werden entweder automatisch zu bestimmten Zeiten ausgeführt oder sind dann als "Szene" im Hauptbildschirm verfügbar.

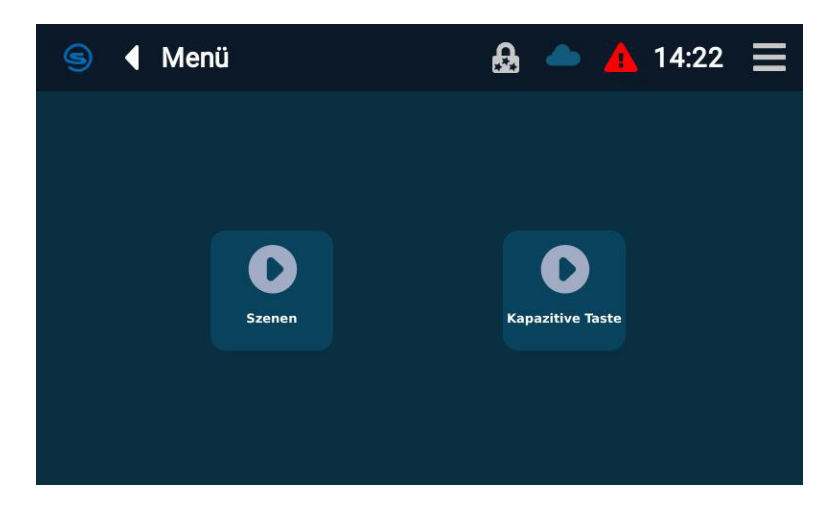

#### <span id="page-34-1"></span>6.8.1 Szenen

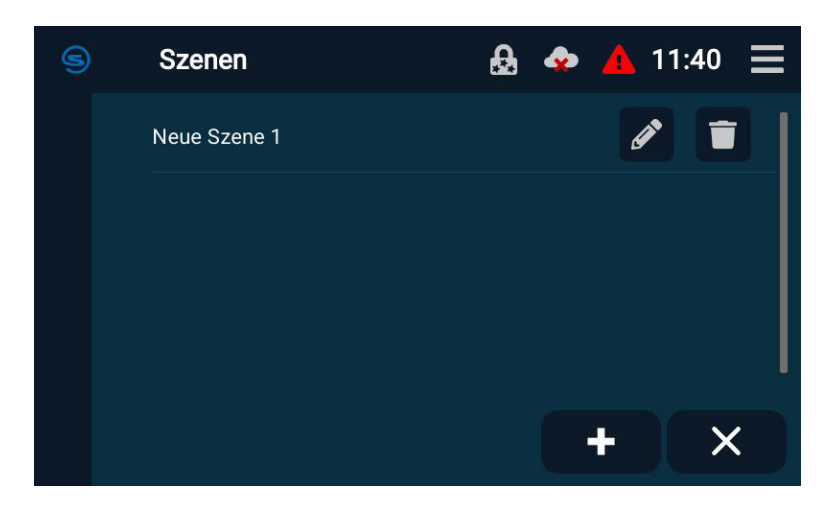

Eine Szene wird erstellt, indem Sie zunächst links unten den gewünschten Regler auswählen.

Dann wird darüber festgelegt, ob die Szene zeitgesteuert (Uhrzeit/Wochentag) oder manuell ("Sofort") aktiviert wird.

Wählen Sie die Funktion(en), die ausgeführt werden soll(en). Welche Funktionen zur Verfügung stehen, hängt von der Art des angeschlossenen Reglers ab.

Geben Sie schließlich hier  $\bigotimes$ einen Namen für die neue Szene ein und klicken Sie auf "Speichern".

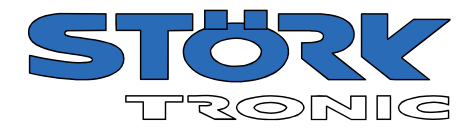

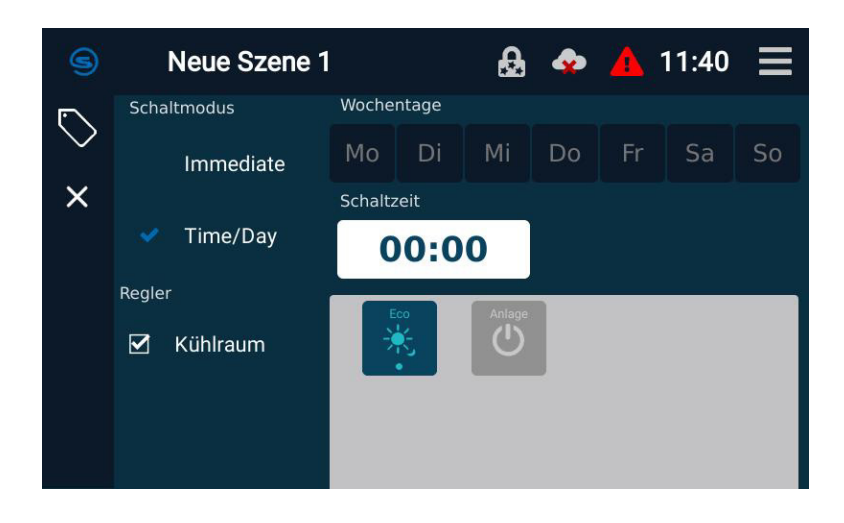

Manuelle Funktionen können mit den entsprechenden Schaltflächen im Abschnitt "Szenen" **in der Titelleiste des** Commanders ausgelöst werden.

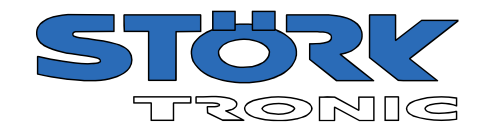

#### <span id="page-36-0"></span>6.9 USB

Auf der Rückseite des Commanders kann ein USB-Stick für verschiedene Funktionen eingesteckt werden.

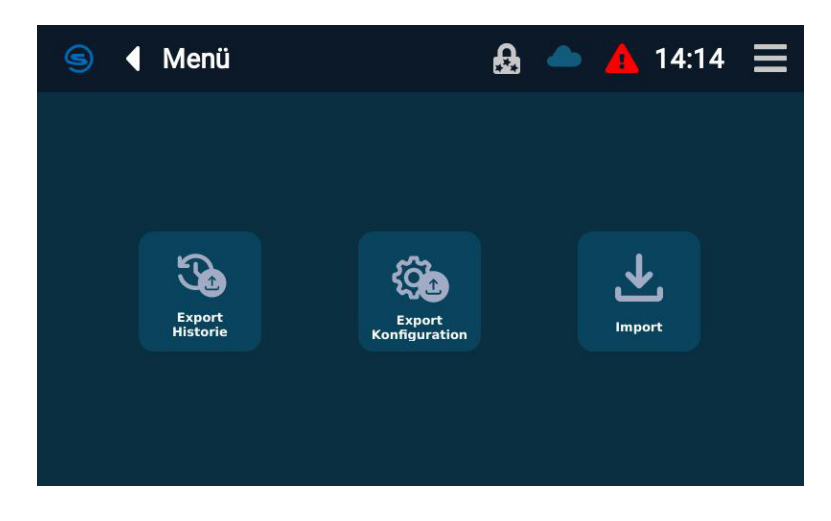

#### <span id="page-36-1"></span>6.9.1 Export Historie

Drücken Sie die Schaltfläche "Export Historie". Stecken Sie den USB-Stick ein und wählen Sie "OK". Daraufhin werden alle aufgezeichneten Daten auf einen USB-Stick kopiert. Dazu wird automatisch ein Verzeichnis angelegt und darin die exportierten Daten abgelegt.

Diese Daten lassen sich mit der separat erhältlichen PC-Software ST-Studio importieren und auswerten.

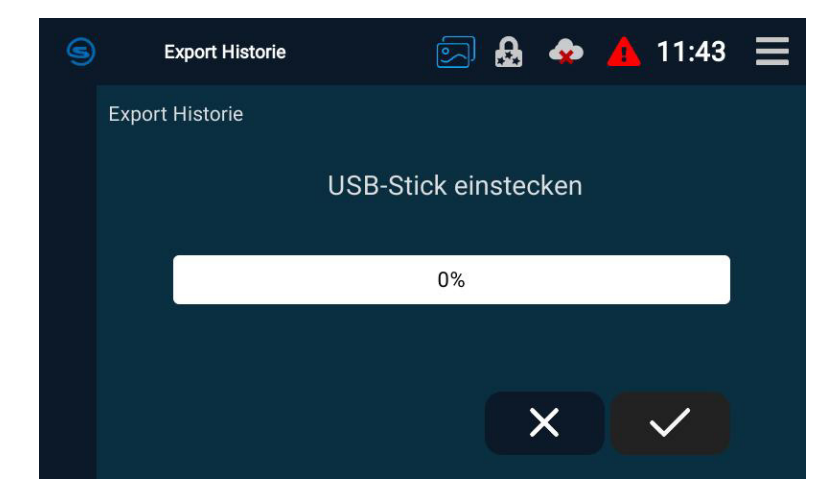

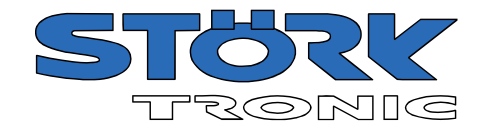

#### <span id="page-37-0"></span>6.9.2 Export Konfiguration

Tippen Sie auf das Symbol "Export Konfiguration" und verfahren Sie analog zum Datenexport.

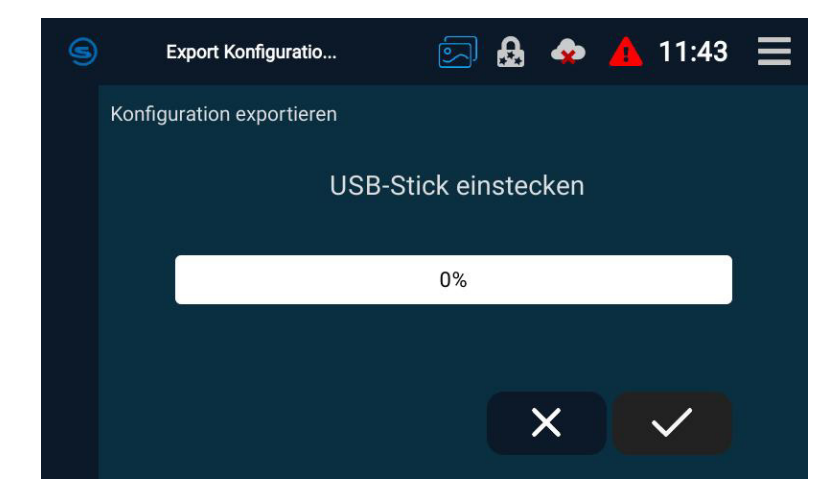

#### <span id="page-37-1"></span>6.9.3 Import

Tippen Sie auf "Import" um eine zuvor exportierte Konfiguration wieder einzuspielen. Die auf dem Datenträger vorhandene Konfiguration wird angezeigt

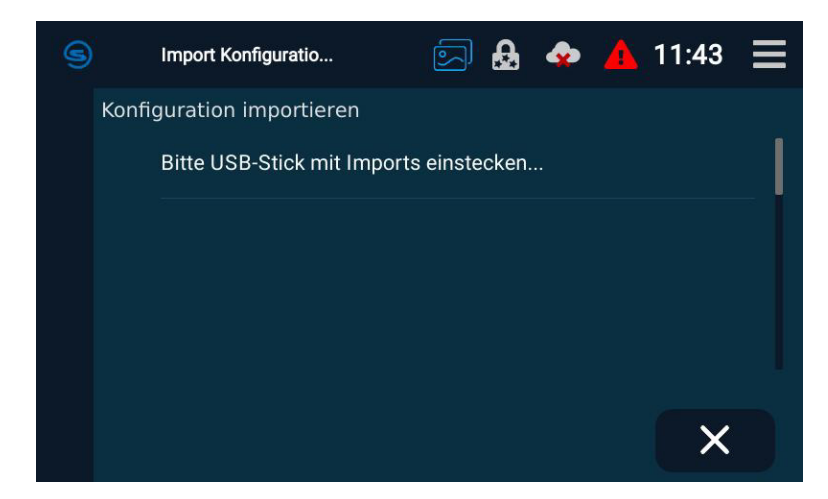

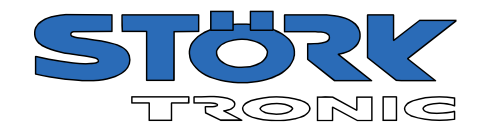

# <span id="page-38-0"></span>6.10 Wartung

Im Bereich Wartung können verschiedene Wartungs- und Ansichtsoptionen eingestellt werden.

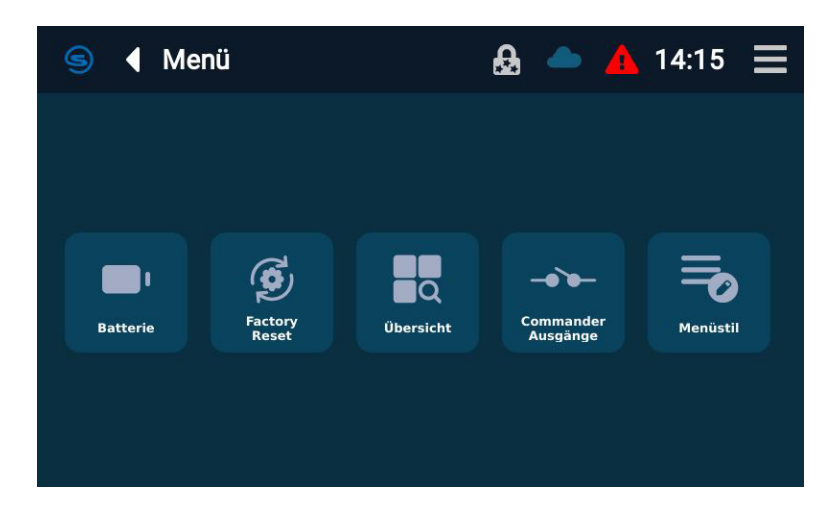

#### <span id="page-38-1"></span>6.10.1 Batterie

Hier lässt sich ein Wartungsintervall für die integrierte Batterie ablesen.

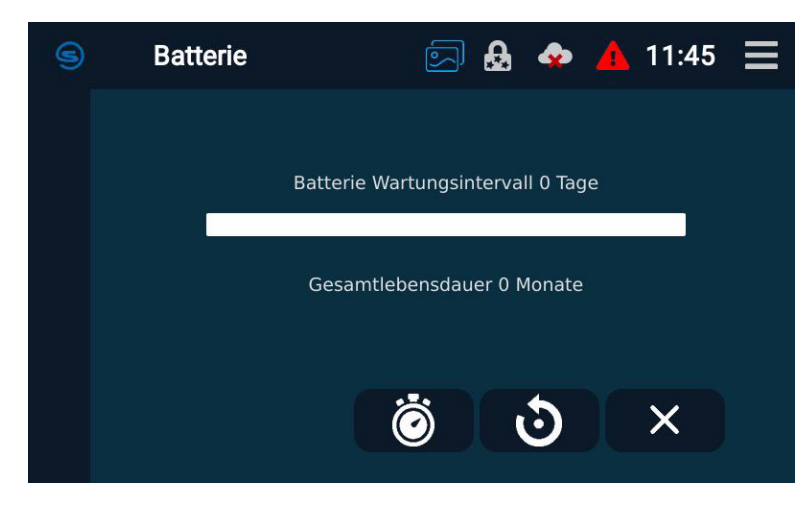

Durch Tippen auf die Schaltfläche kann das Intervall kann zwischen 0 und 120 Monaten eingestellt werden.

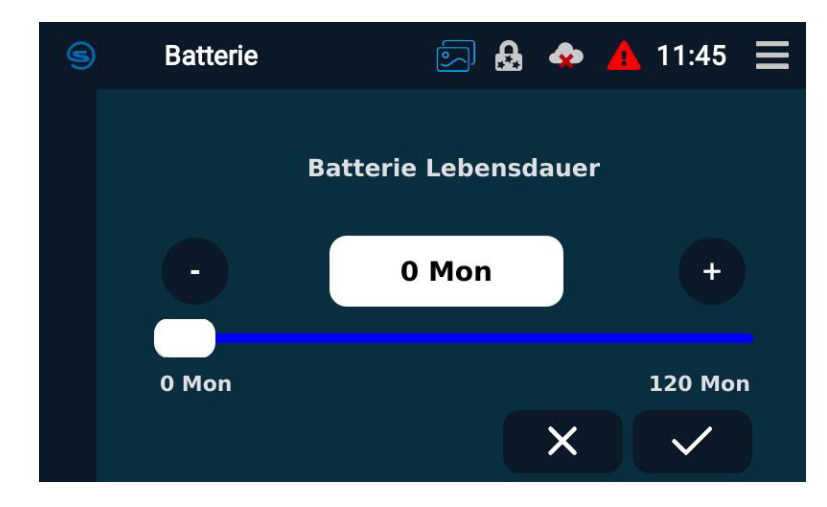

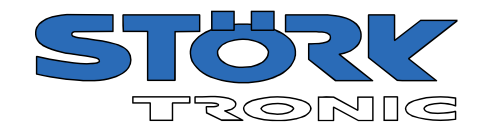

#### <span id="page-39-0"></span>6.10.2 Intervall zurücksetzen

Durch Tippen auf die Schaltfläche kann das Wartungsintervall für die Batterie zurückgesetzt werden. Es wird dann von neuem gestartet.

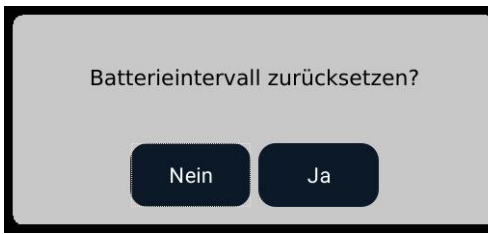

#### <span id="page-39-1"></span>6.10.3 Gesamtsystem

Hier kann ein System-Reset des Commanders durchgeführt werden, wodurch er auf die Werkseinstellungen zurückgesetzt wird.

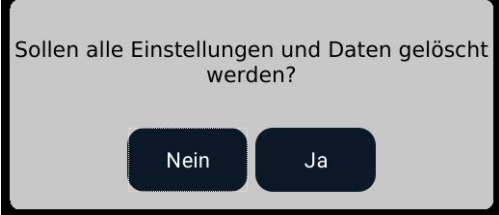

Die folgenden Einstellungen werden zurückgesetzt:

- Timer-Konfiguration
- E-Mail-Einstellungen
- Konfiguration des Ereignisservers
- Adressbuch
- Szenen
- Angeschlossene Regler
- Verlauf der Messungen
- Benutzer und Gruppen
- Hostname und Netzwerkkonfiguration (DHCP-Standard)

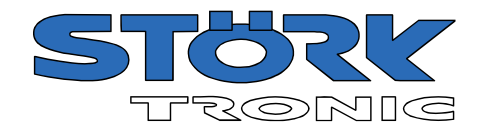

# <span id="page-40-0"></span>6.10.4 Übersicht

Hier wird der Stil der Reglerliste festgelegt, die mit der "Home"-Taste aufgerufen werden kann.

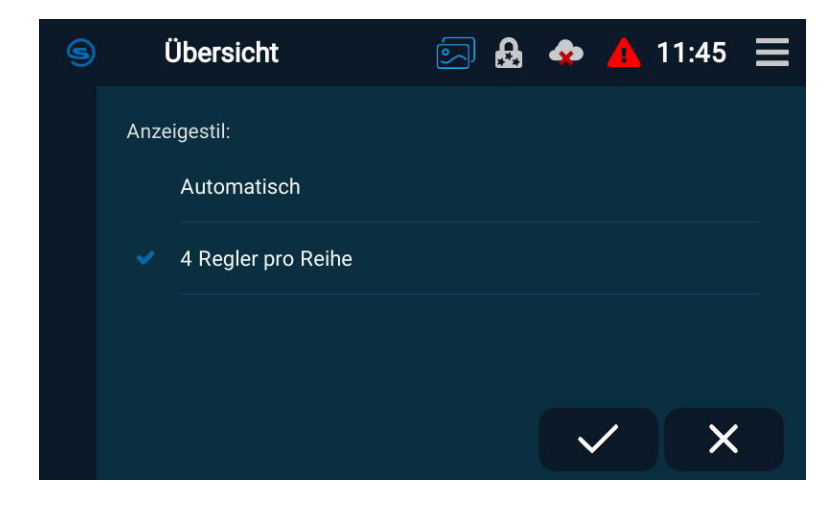

#### <span id="page-40-1"></span>6.10.5 Commander Ausgänge

Hier können der Summer und das Alarmrelais aktiviert bzw. deaktiviert werden.

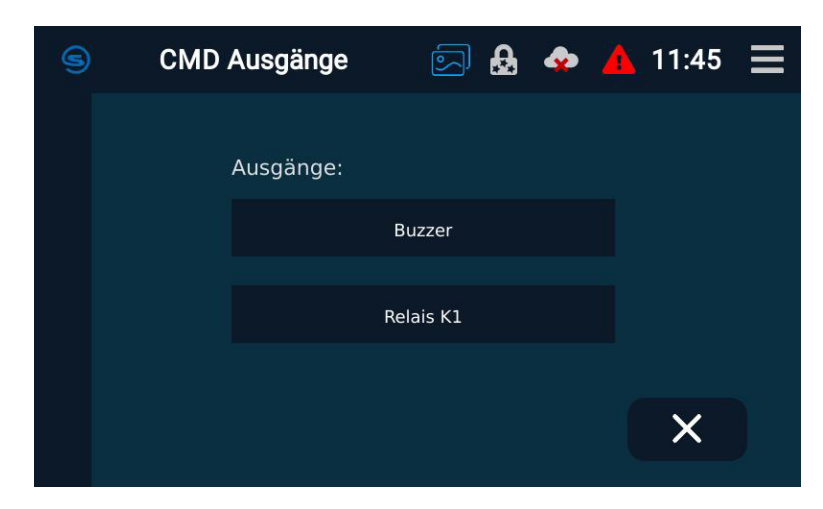

#### <span id="page-40-2"></span>6.10.6 Menüstil

Hier kann zwischen den Varianten "Kacheln" und "Liste" des Menüs umgeschaltet werden.

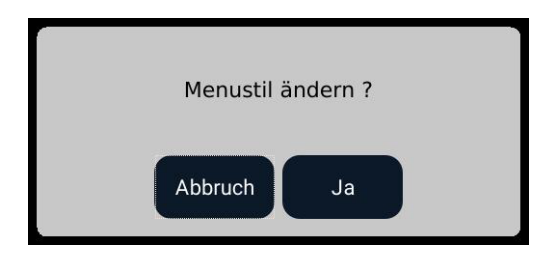

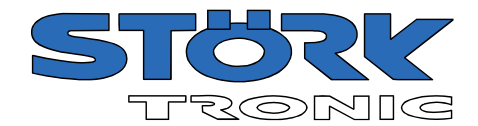

# <span id="page-41-0"></span>7 Technische Daten

#### **Anzeige**

TFT-Farb-Bildschirm, 800 x 480 Pixel, Diagonale 4,3" Hintergrundbeleuchtung LED, Helligkeit dimmbar. Touchscreen kapazitiv

#### **Stromversorgung**

12-24V DC

#### **Anschlüsse**

USB Typ A, geschirmt, Host RJ45 8-polig, geschirmt, ETHERNET 2x RJ45, geschirmt, ST-Bus 1 steckbare Klemme (3-polig) für ST-Bus 1 1 steckbare Klemme (7-polig) für Relais, Schalteingang und Stromversorgung

#### **Umweltbedingungen**

Lagertemperatur -20°C...+70°C Arbeitstemperatur 0...55°C Relative Feuchte max. 75% r.H., kein Betauen **Hinweis:** Der Commander ist nicht für den Einsatz im Außenbereich geeignet. Vor direkter Sonneneinstrahlung schützen.

**Schutzart** IP63 von vorne, IP00 von hinten

#### **RTC (Echtzeituhr)**

Ganggenauigkeit typisch 5ppm (max. 20ppm, also Fehler max. +/-2 Sekunden pro Tag) Stromverbrauch 0,5µA im Backup-Modus Pufferung der Stromversorgung durch Gold-Cap 100mF und austauschbare L2032 Lithium-Batterie

#### **Schutzklasse**

Schutzklasse III, Gerät führt nur Schutz-Kleinspannung

#### **Schnittstelle**

#### **RS485, ST-Bus:**

Abgeschirmte 2-Draht-Leitung, Twisted Pair, maximale Leitungslänge 1000m, Schnittstellentreiber: RS485 Galvanisch getrennt.

Das Netz muss in Linien-Topologie mit beidseitigem Abschlusswiderstand von 120 Ohm aufgebaut sein.

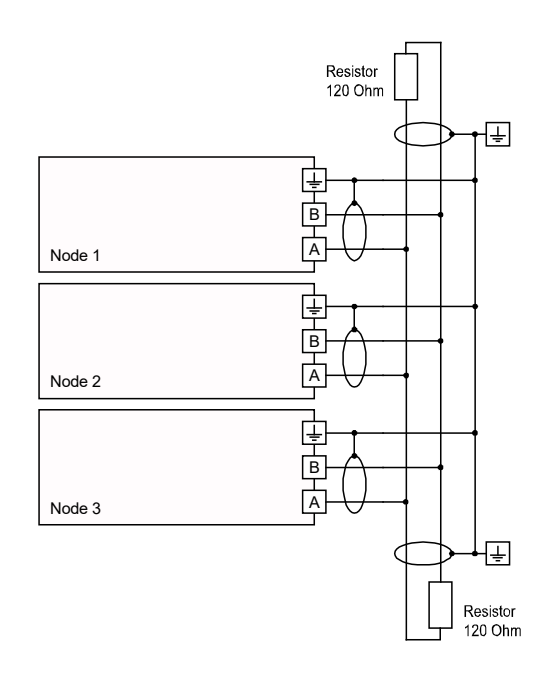

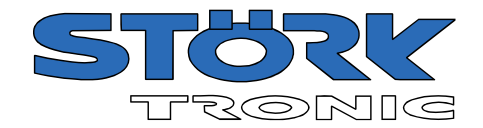

# <span id="page-42-0"></span>7.1 Anschaltplan

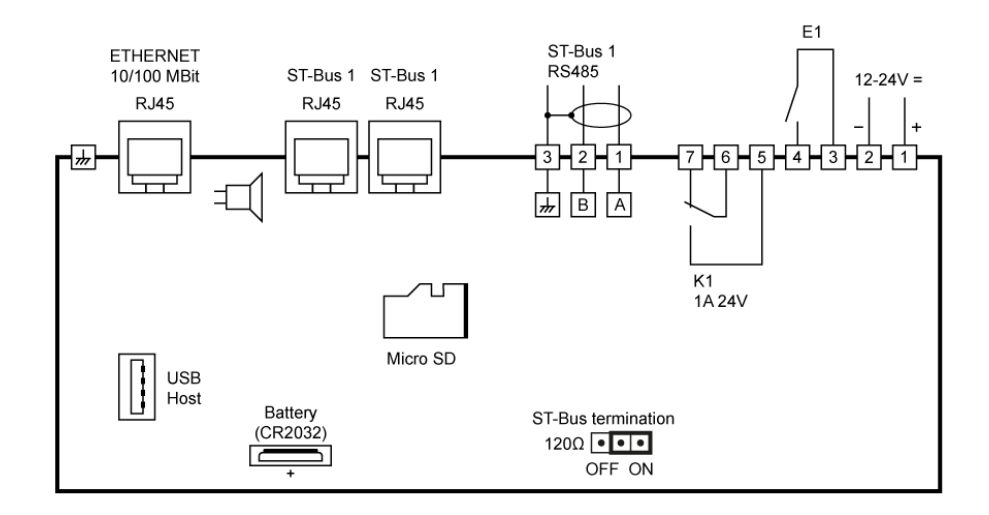

# <span id="page-42-1"></span>7.2 Maße

#### **Einbauangaben**

Das Gerät ist gebaut für Einbau in eine Schalttafel. Frontmaß 166 mm x 106mm Schalttafelausschnitt 157 mm x 97mm (Zeichnung beachten)

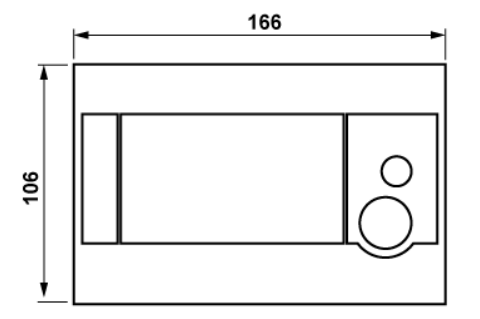

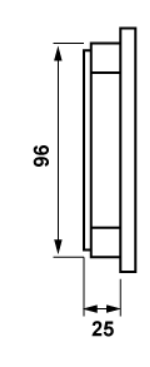

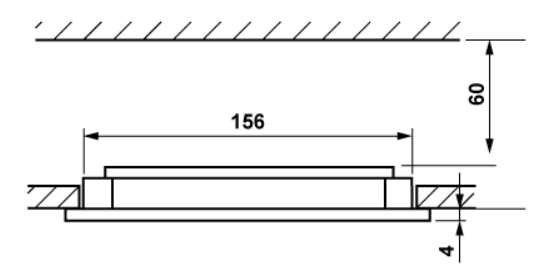

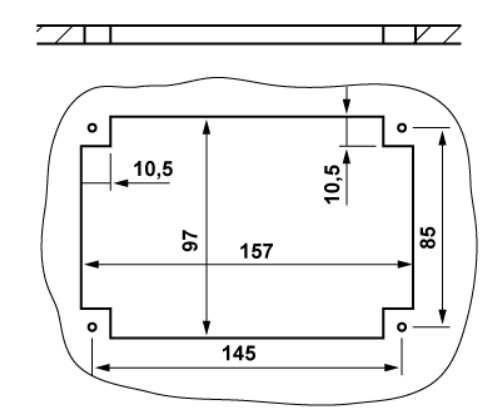